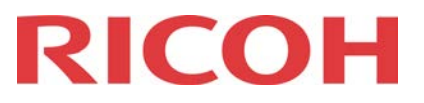

# **RICOH @Remote Reporting Portal**

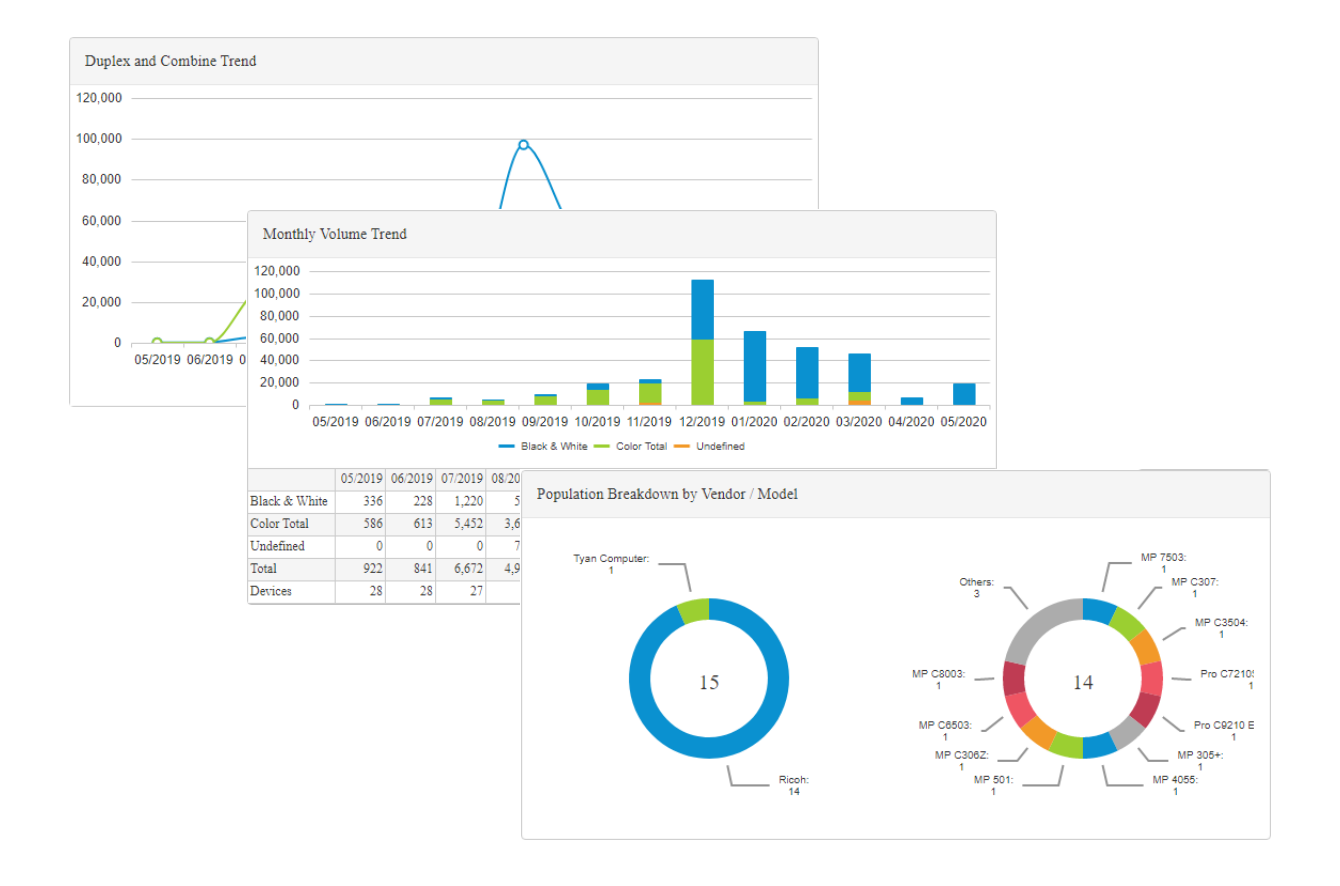

# **Customer Reporting Guide** for Customer Administrators and Customer Users

### **Important**

Copyright © 2020 by Ricoh USA, Inc.

All Rights Reserved.

No part of this publication may be reproduced, transmitted, transcribed, stored in a retrieval system, or translated into any language or computer language, in any form or by any means, electronic, mechanical, optical, chemical, manual or otherwise, without the prior written permission of Ricoh USA, Inc.

The material in this document is for information only and is subject to change without notice. While reasonable efforts have been made in the preparation of this document to assure its accuracy, Ricoh USA Inc., its contractors and partners, assume no liability resulting from errors or omissions in this document or from the use of the information contained herein.

Ricoh USA Inc. reserves the right to make changes in the product design without reservation and without notification to its users.

# **Trademarks**

All product names, domain names or product illustrations, including desktop images, used in this document are trademarks, registered trademarks or the property of their respective companies. They are used throughout this book in an informational or editorial fashion only. Ricoh USA, Inc. does not grant or intend to grant hereby any right to such trademarks or property to any third parties. The use of any trade name or web site is not intended to convey endorsement or any other affiliation with Ricoh products.

Windows, Windows Server, and Internet Explorer are registered trademarks of Microsoft Corporation.

Java is a registered trademark of Oracle in the United States and other countries.

Android and Chrome are registered trademarks of Google Inc.

All other trademarks and copyrights are the property of their respective owners.

All screens used within this guide are for illustration purposes only, i.e., screens may vary based on actual system configuration.

# **Document Number**

REMNX-Customer-1.0

# **[Contents](#page-4-0)**

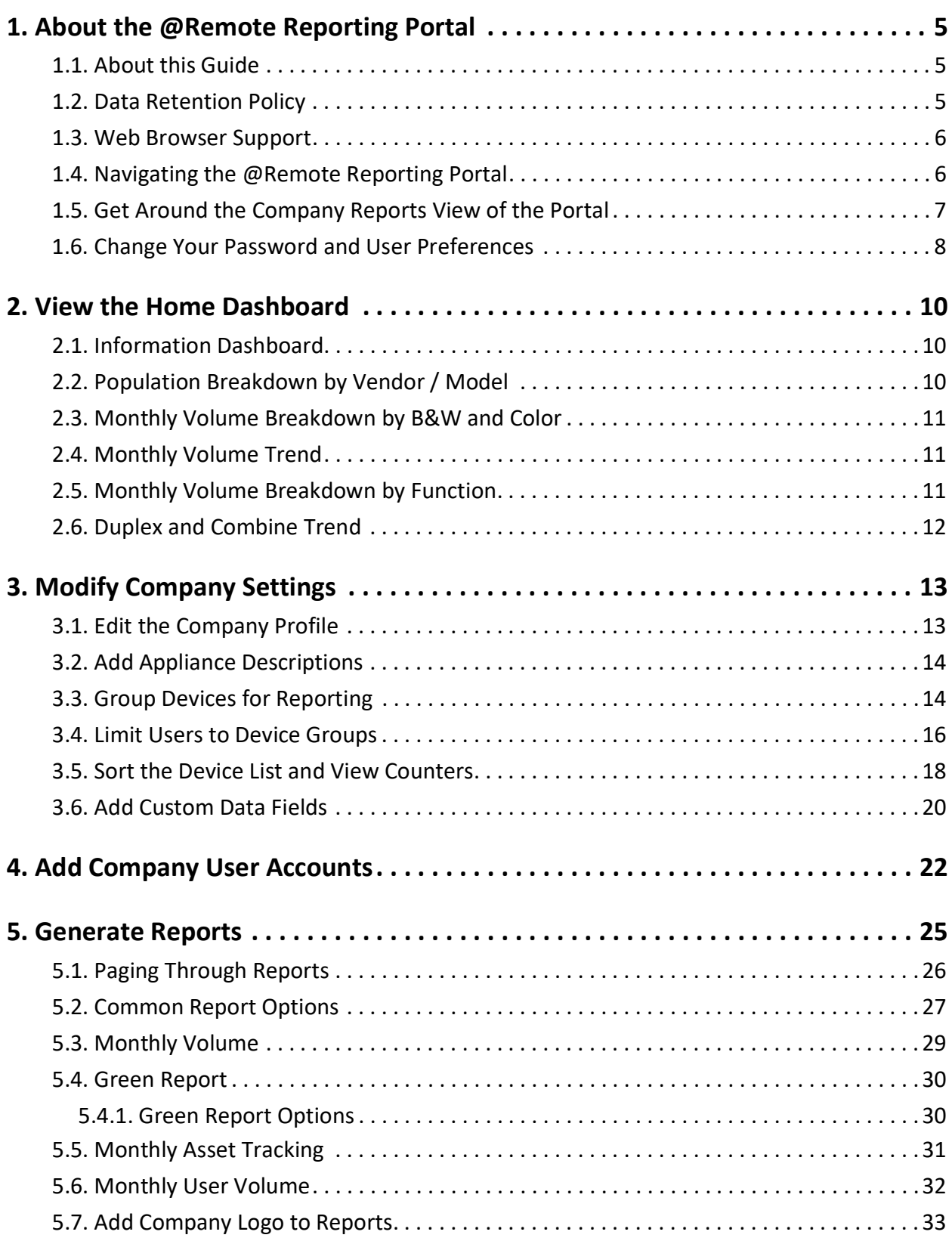

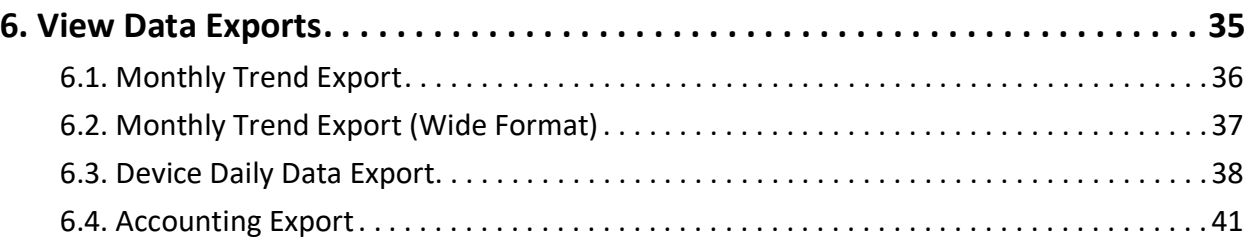

# <span id="page-4-0"></span>**1. About the @Remote Reporting Portal**

The @Remote Reporting Portal gathers data reported by correctly registered @Remote services installed within a customer network and associated with a particular company. The @Remote service can be deployed at the customer site in one of three ways:

- As a hardware appliance (@Remote appliance A or @Remote appliance A2; also called an RC Gate)
- As a software application (@Remote appliance S or @Remote Connector)
- Embedded @Remote instance on a single appliance

**NOTE:** All deployment types are referred to as "@Remote appliances" within this guide.

Regardless of the deployment type, the @Remote Reporting Portal aggregates the data from the appliances and stores it in the  $@$ Remote database. Customer and internal users can subsequently mine the data within dashboards and reports, or export the data for use externally.

# <span id="page-4-1"></span>**1.1. About this Guide**

This guide is written for Customer Administrator and Customer General Users who are using the @Remote portal to view real-time report data for their company.

User Type rights associated with your login are granted by the Administrator creating your account. If you need assistance, please contact Ricoh.

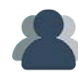

If a task requires Administrator privileges, you will see this icon with an explanation.

# <span id="page-4-2"></span>**1.2. Data Retention Policy**

The @Remote Reporting Portal stores daily counter information from devices for up to 13 months, and monthly counter information for up to 5 years. The following information is important to note:

- There is generally a time difference of one to two days before the data is received from the devices and processed.
- When a device is powered off, data is not sent to the @Remote Reporting Portal and therefore cannot be displayed. Data will commence sending once the device is powered up again; however, any data not reported is lost.
- Data is displayed on the @Remote Reporting Portal portal immediately after registration and the data processing period. However, monthly information is updated after a full month of data has been received and processed to ensure that only data that has been received by the system is represented correctly.
- Device Lifetime counter information is based upon the daily data received from the @Remote appliance. The daily data is stored from the time that  $@$ Remote was activated on the devices at the customer location.

### <span id="page-5-0"></span>**1.3. Web Browser Support**

You can access the @Remote Reporting Portal from within the following supported web browsers. Note that viewing the portal on mobile devices is not supported.

- Internet Explorer version 9.0, version 11.0 or later
- Firefox version 47 or later and ESR 38.8 or later
- Google Chrome version 51 or later
- Safari (OSX) version 9.0.1 or later
- Safari (OS) version iOS8 or later
- MS Edge version 25.10586 or later

### <span id="page-5-1"></span>**1.4. Navigating the @Remote Reporting Portal**

To follow the instructions in this guide, login to the @Remote Reporting Portal using the login ID and password provided to you in the Welcome email.

#### **https://atremote-portal.com (US region)**

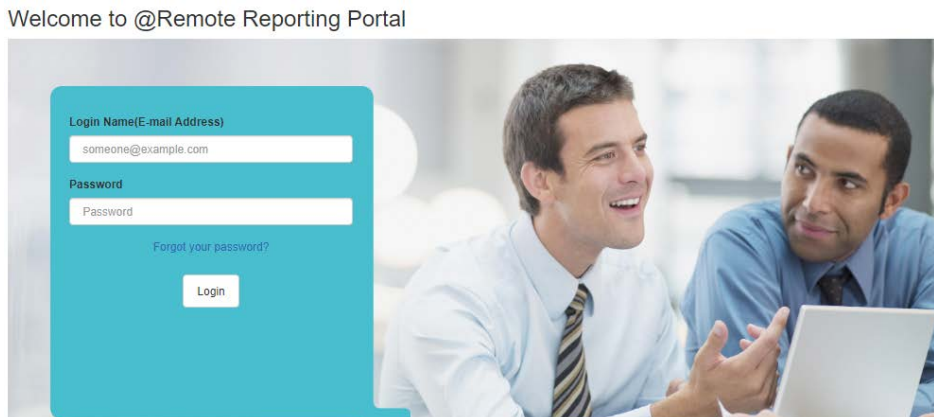

The first time you login, you must accept the End User License before you can continue. After you login, you can select your preferred language from the drop-down list at the top of the Home page.

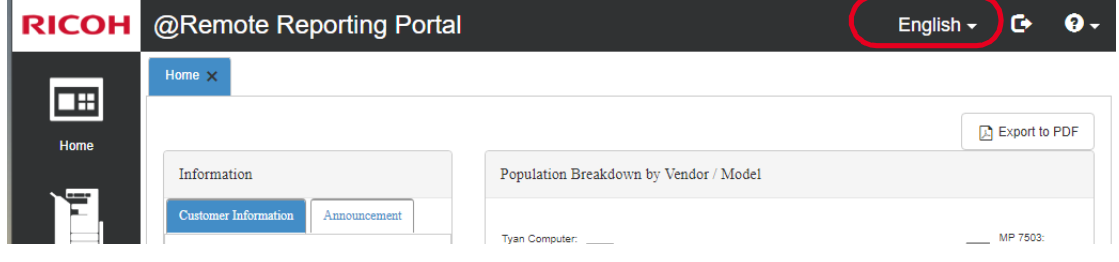

# <span id="page-6-0"></span>**1.5. Get Around the Company Reports View of the Portal**

When you login with a Customer account type, you have access to the Company Reports view, shown below. To help you understand the naming conventions and locations of options within the portal, the screen capture below is labeled with common items and naming conventions used in this guide.

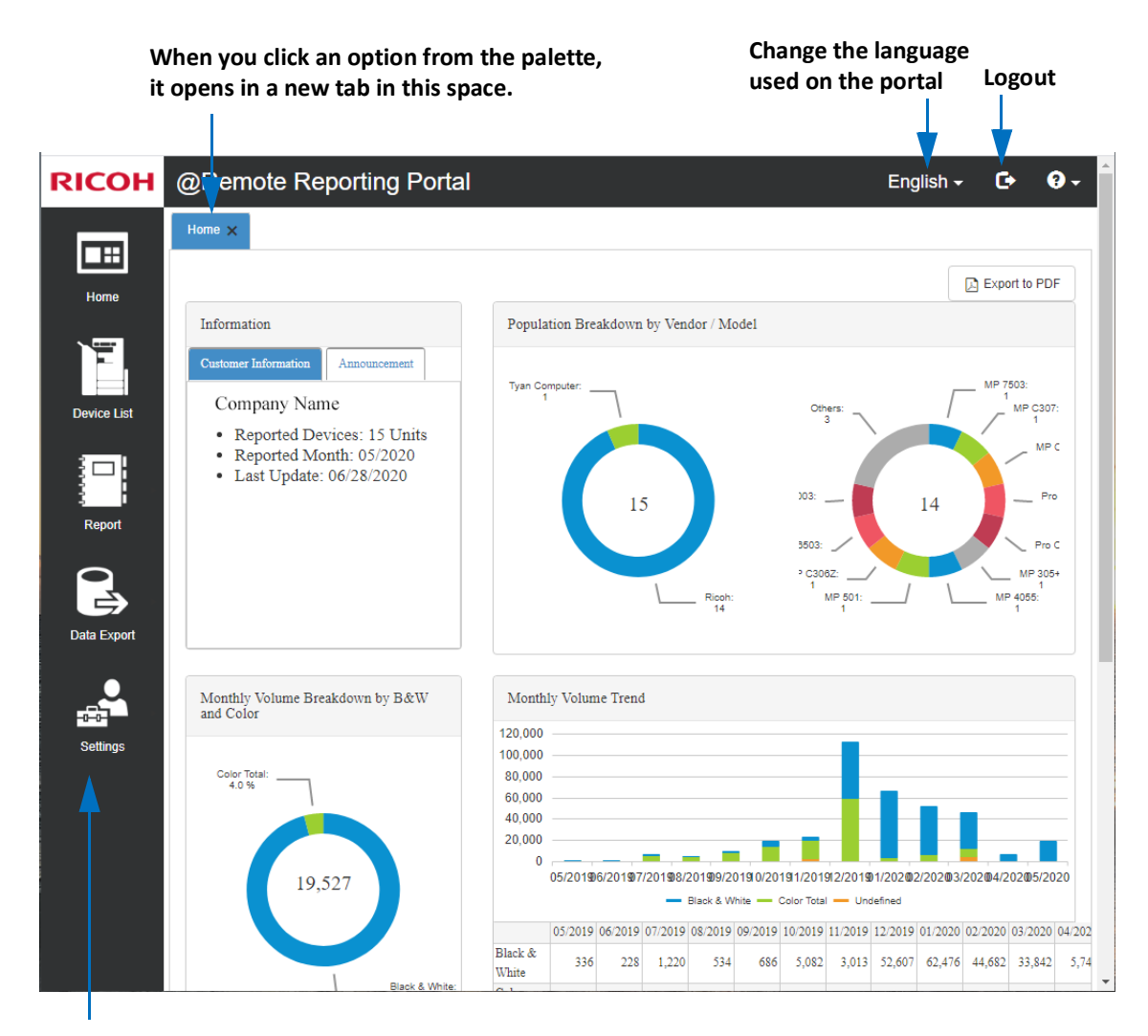

**The Options palette is always visible. Hover over the Report, Data Export or Settings options to view a submenu.** 

# <span id="page-7-0"></span>**1.6. Change Your Password and User Preferences**

After you login, you have the option to immediately change your password, and to modify default display information including how the date and time is displayed, digital separator format used in reports, and the paper size set for reports.

- **NOTE:** In some cases, you may be prevented from changing your password and your email address. If your company requires access to the @Remote Reporting Portal via an external system, an Internal Ricoh administrator will prevent your account from resetting your authentication information.
- 1. From the Options palette, click **Settings**  $\rightarrow$  **User Preferences**.

Your current login information is displayed, reporting your Email Address and current User Type.

2. Change the following options if necessary:

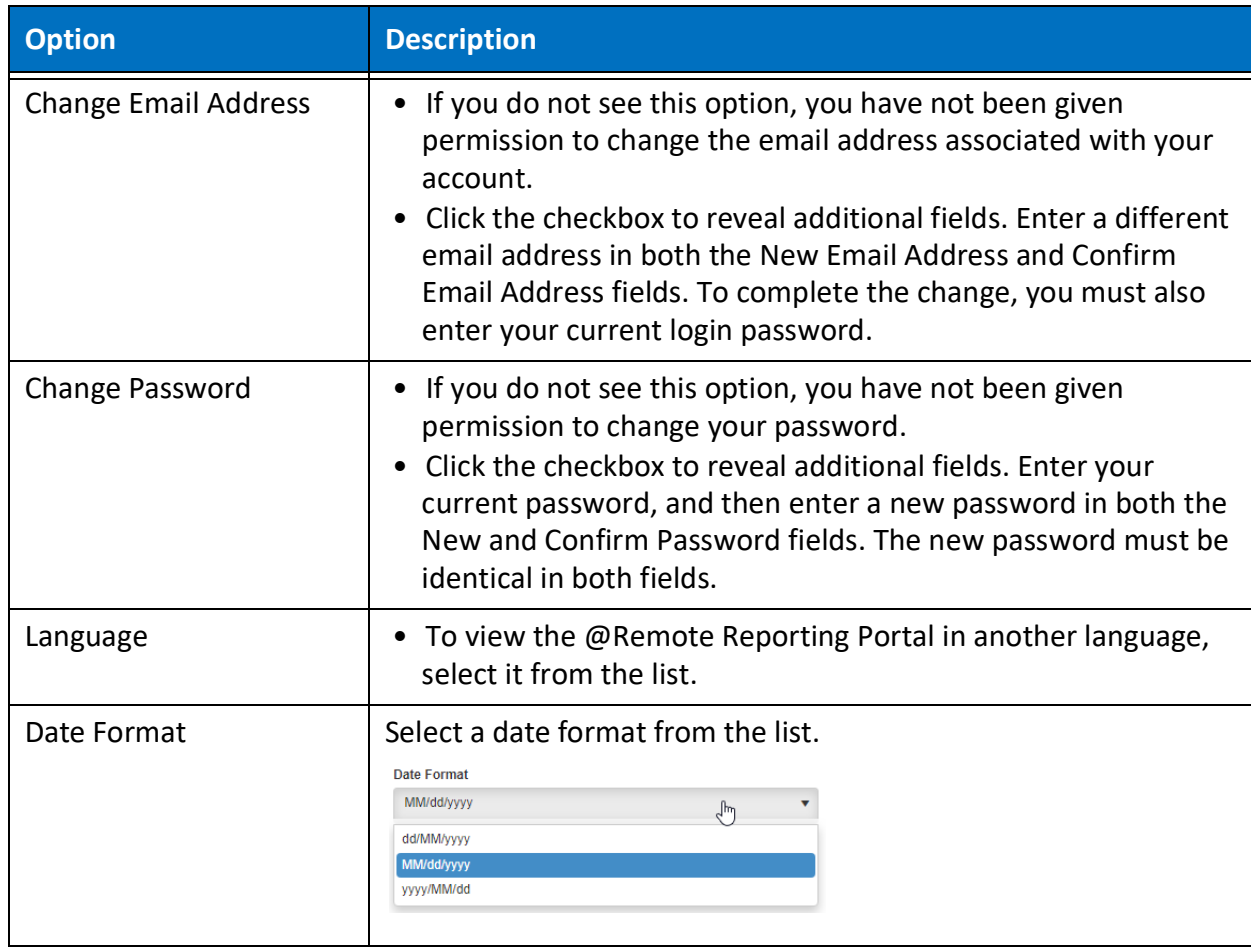

#### **1. About the @Remote Reporting Portal**

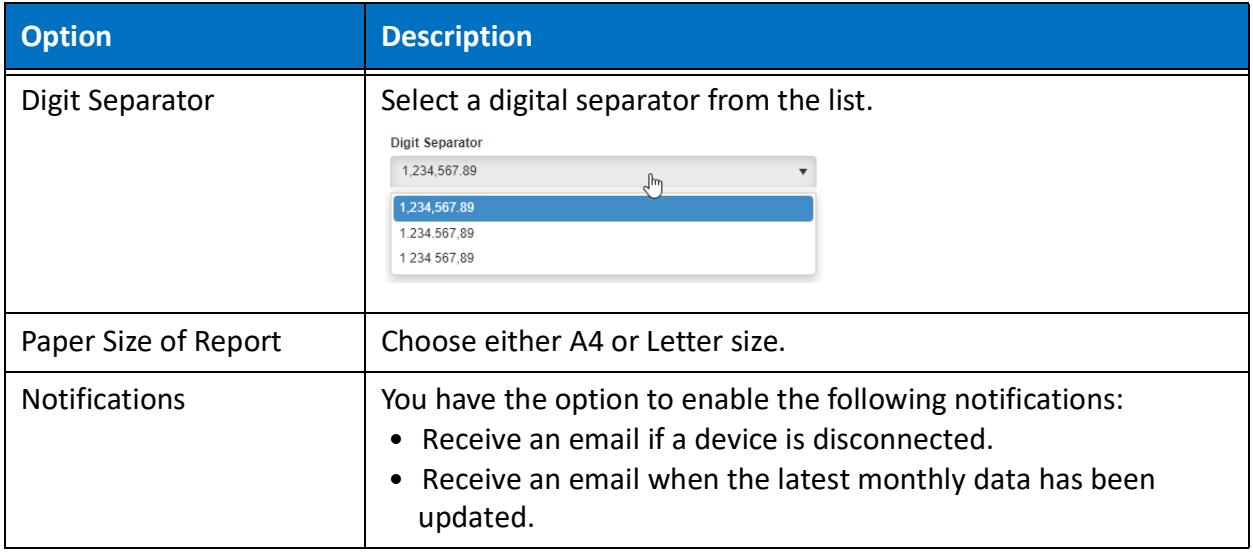

#### 3. Click **Save**.

# <span id="page-9-0"></span>**2. View the Home Dashboard**

Dashboard are available by clicking Home on the Options palette. There are 5 dashboards that provide a quick overview of your company data. In addition to the figures shown in each dashboard, you can hover your mouse over particular figures to view a further data breakdown. You can also export the full dashboard to a PDF file.

# <span id="page-9-1"></span>**2.1. Information Dashboard**

The information dashboard has two views:

- **Customer Information** Indicate the Company name, the number of reported devices, the reported month and the last date that the device information arrived via @Remote.
- **NOTE:** The monthly data is normally updated three days after the date set for the Company's Monthly Data Calculation Date (the default is to the end of the month). This value was selected by an Administrator and requires administrative level permission to change the value.
- **Announcement** If a system update message has been posted by a Ricoh Headquarters Administrator, the announcement appears in this area.

# <span id="page-9-2"></span>**2.2. Population Breakdown by Vendor / Model**

This dashboard provides two views: the first view splits the number of devices by vendor, and the second view splits the devices by model. The number in the center of the vendor view indicates the total number of devices included in the most recent month's report, whereas the number in the center of the model view indicates the total number of devices by that vendor.

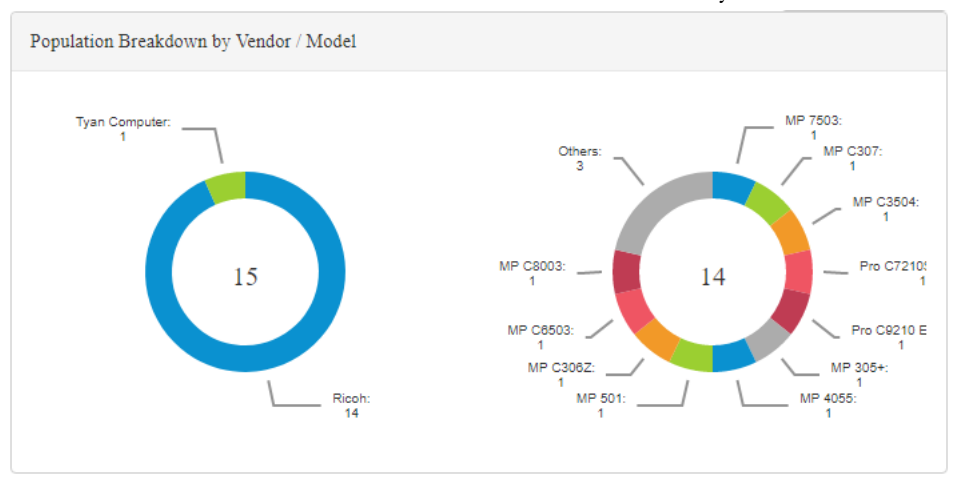

# <span id="page-10-0"></span>**2.3. Monthly Volume Breakdown by B&W and Color**

This dashboard displays the most recent month's volume breakdown by B&W and Color. The number in the middle indicates the total volume output.

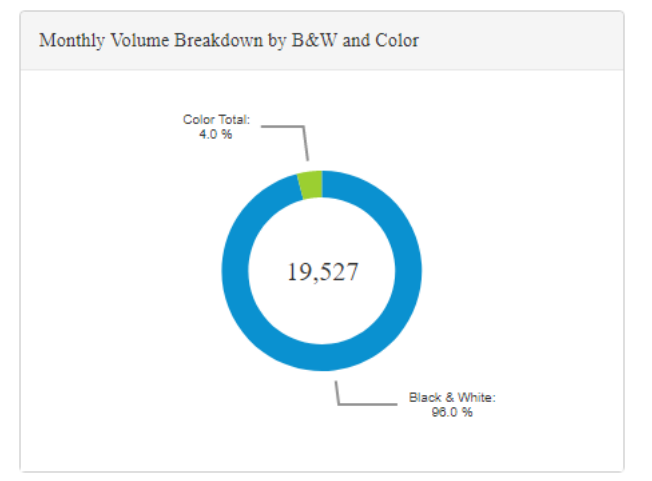

# <span id="page-10-1"></span>**2.4. Monthly Volume Trend**

This graph displays the monthly volume trend for all devices (and shows both B&W and Color) for the past 13 month period.

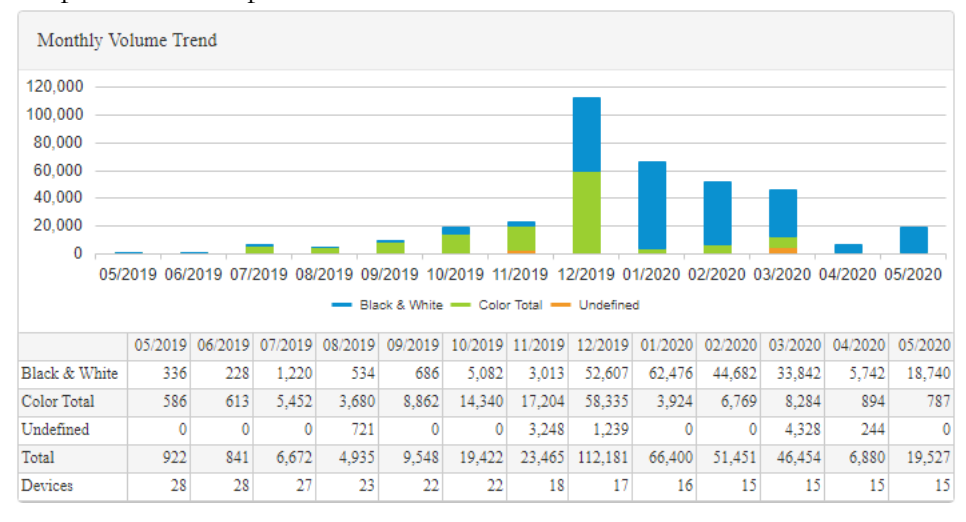

# <span id="page-10-2"></span>**2.5. Monthly Volume Breakdown by Function**

This dashboard displays the volume breakdown by copy, printer, and fax function for the most recent month. The number in the middle of the dashboard indicates the total value of the total monthly

volume counters obtained from the devices. You can click a function area in the chart to display the breakdown by vendor.

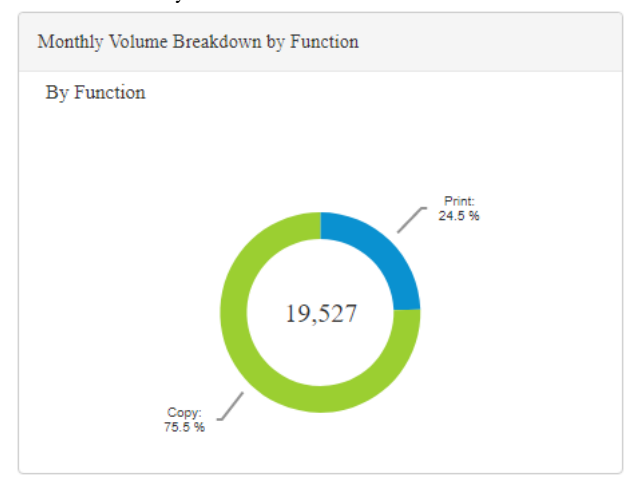

# <span id="page-11-0"></span>**2.6. Duplex and Combine Trend**

This line graph displays the duplex and combine usage for up to 13 months.

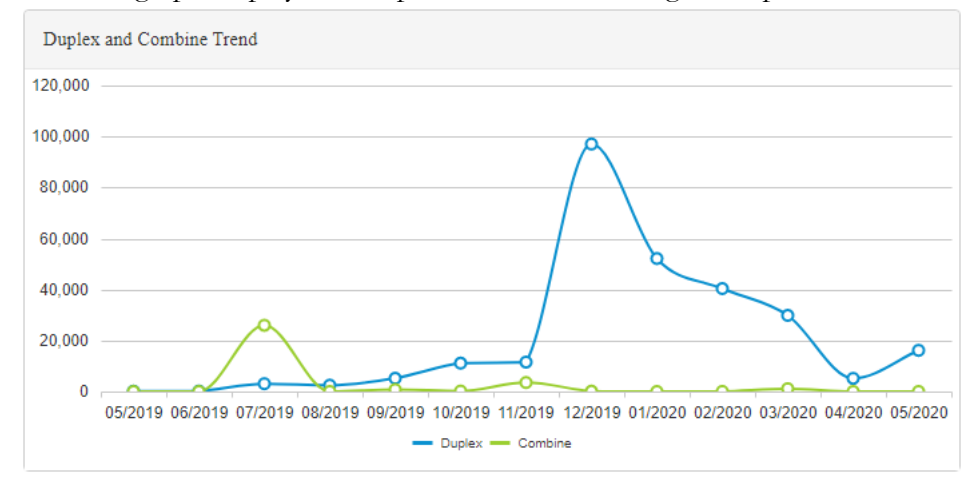

# <span id="page-12-0"></span>**3. Modify Company Settings**

# <span id="page-12-1"></span>**3.1. Edit the Company Profile**

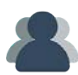

Only users with Administrator privileges can perform this task. General users can view this information only.

1. From the Options palette, click **Settings**  $\rightarrow$  **Company Profile**.

#### 2. Complete the following company settings:

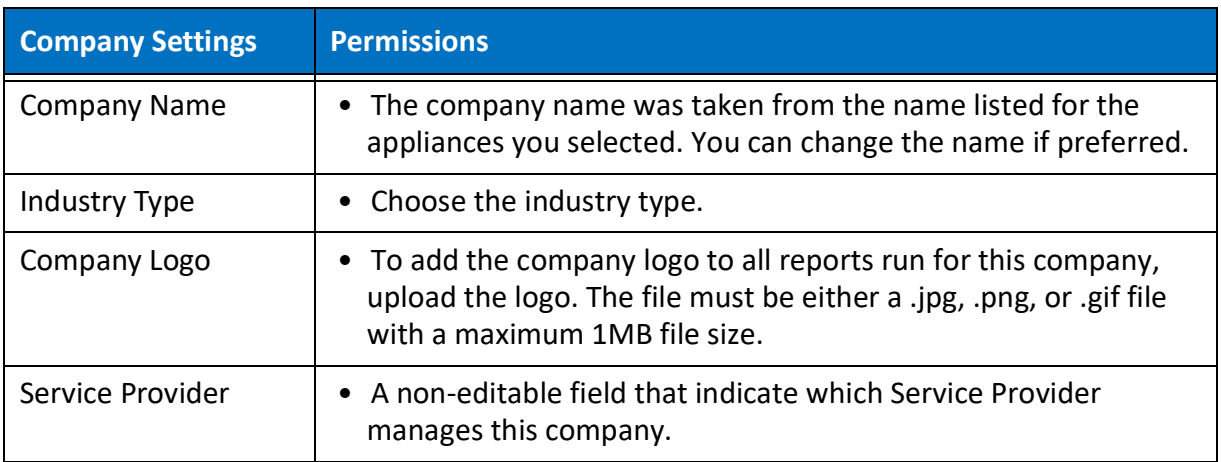

3. Complete the Monthly Data Calculation Parameters.

The Monthly Data Calculation Date determines the data that the system will use to start and stop monthly calculations. By default, the date is set to 31 (30 will be used automatically for months with less than 31 days). These values will be used in all monthly report calculations.

- **TIP:** If you are unsure of the values to set, click the View option beside Calculation Parameter Reference Value to view a spreadsheet of possible settings by country and region.
- 4. Optionally, enter values for one or more Daily Data Custom Labels. These values will appear on reports and you can use them if you want to include additional information for configuration serial number, equipment ID, or customer number for example.
	- **NOTE:** To use the custom labels, you must export the device list and add the custom values into the export table, then re-import the table. See *[3.6. Add Custom Data Fields](#page-19-0)* on page 20.

# <span id="page-13-0"></span>**3.2. Add Appliance Descriptions**

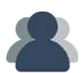

Only users with Administrator privileges can perform this task. General users can view this information only.

Appliance descriptions can help you identify the various @Remote appliances, specifically if you are dealing with reporting for more than one appliance in your solution. Typically, location is the most useful means of describing the appliances, and you can use as granular (i.e. department, floor, building) or as broad (i.e. city, state, country) a location as needed.

- 1. From the Options palette, click **Settings** → **Appliance Description Maintenance**.
- 2. To add or edit an appliance description, click in the Description field. If you prefer to remove the description altogether, click **Delete**.
- 3. Click **Save**.

# <span id="page-13-1"></span>**3.3. Group Devices for Reporting**

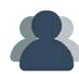

#### Only users with Administrator privileges can perform this task. General users can view this information only.

If you want to produced reports that group device data, you can create groups using three different approaches, as outline below. When viewing reports or data exports, you can filter any report to show only data for one or more selected groups, for all groups, for a single group, etc. You can also create subgroups to further organize devices.

- **Group by Organization** Create this type of group to reflect your company's internal structure. For example, you might have a group for marketing, finance, engineering, etc.
- **Group by Location** Create this type of group to reflect physical geographical location. For example, if your company has offices in NYC, LA, and Dallas, create three distinct location groups. Even more granularly, you might create a subgroup of devices based on the floor they are located on (1st, 2nd, 3rd, 4th, etc) per location.
- **Company Specific (Custom)** Custom groups allow you to group devices for any given scenario. You could group by serial number, by IP Address, by model name, etc.
- 1. From the Options palette, click **Settings**  $\rightarrow$  **Device Grouping**.
- 2. Click on the tab for the group type (Organization, Location, or Company Specific) you want to create. In this example, we are creating Organization groups.
- $3.$  Click  $\odot$  Add.

4. In the Add Group pop-up screen, enter the name of the group and any notes in the Remarks field if necessary. Click **OK** to continue.

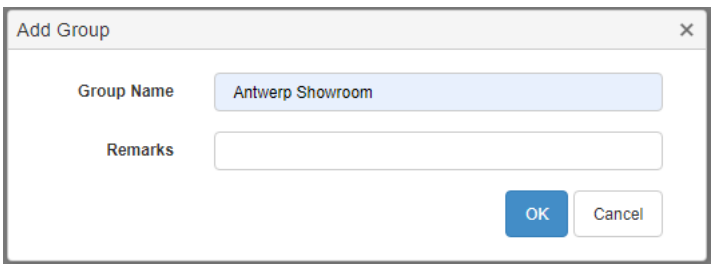

5. The group appears in the organization list. Continue to add groups as needed. In the example below, we added two groups.

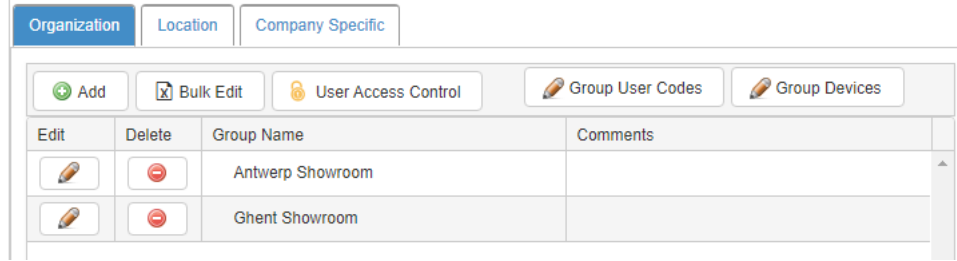

**Warning:** You MUST click **Save** at the bottom of the screen before you proceed. Otherwise, the new groups will not appear in the Group Devices list.

#### 6. Click **Group Devices**.

7. In the Group Devices pop-up screen, you will see all devices assigned to the company on the right side of the screen. On the left side, you will see the Company Name at the top, and any Organization groups are listed beneath the company name.

To add one or more devices to a group, enable the checkbox for the device and then **drag and drop** the selections to the group name. In this example, we selected 5 devices and then dragged them to a group.

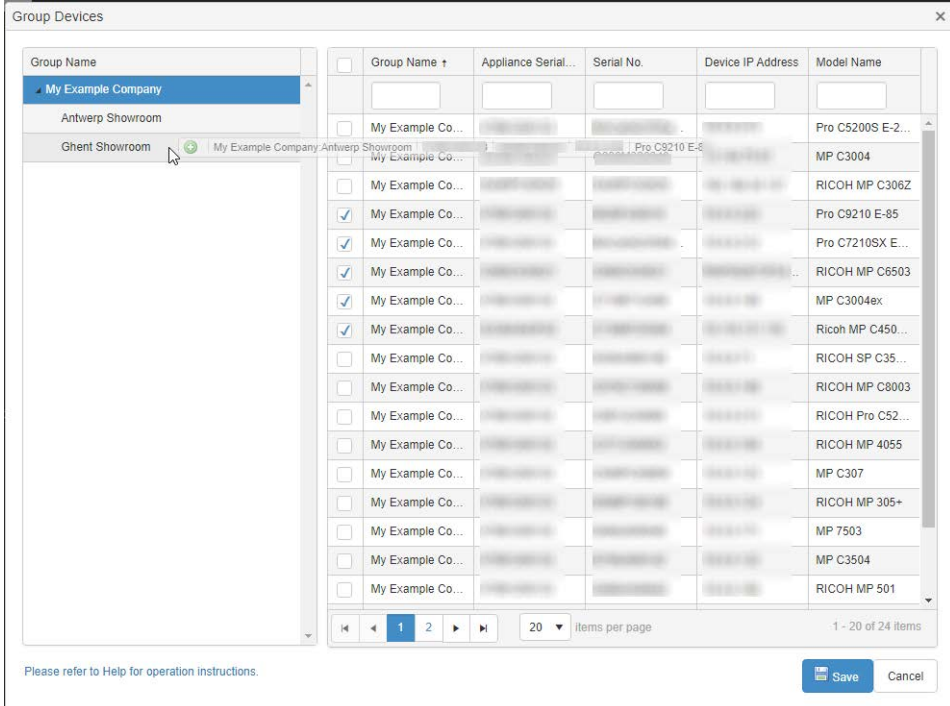

#### 8. Click **Save**.

**Warning:** You MUST click **Save** at the bottom of the screen before you proceed. Otherwise, the devices will not be saved to the group.

### <span id="page-15-0"></span>**3.4. Limit Users to Device Groups**

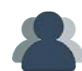

Only users with Administrator privileges can perform this task. General users can view this information only.

You can limit user access to specific organization, location, or custom device groups. Before you complete this task, create the groups in *[3.3. Group Devices for Reporting](#page-13-1)* on page 14.

1. From the Options palette, click **Settings**  $\rightarrow$  **Device Grouping**.

2. Click on the tab for the group type (Organization, Location, or Company Specific) that contains the group you want to assign users to. For example, you can limit users within a particular office to devices within that office only.

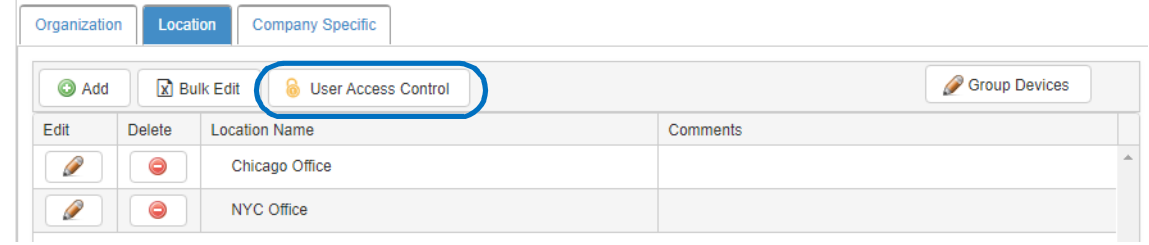

#### 3. Click **User Access Control**.

In the pop-up screen, all users with access to the company are currently listed on the left. Note that location groups are not displayed until you select at least one user name.

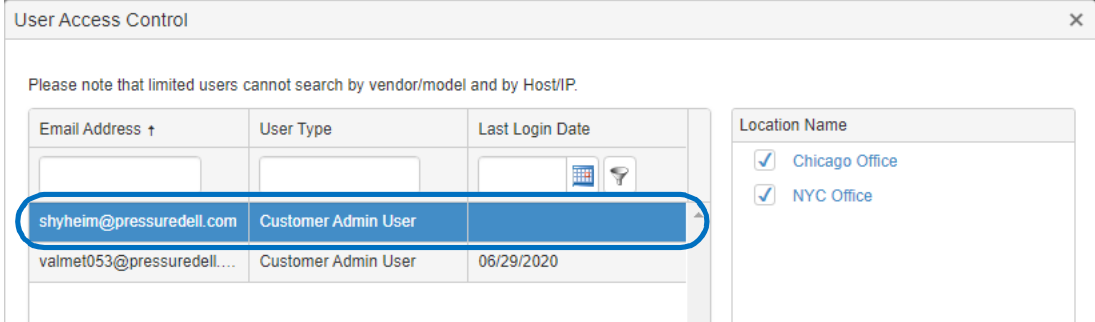

4. Click on a user account in the list and then click one or more locations on the right that you want to permit the user access to. In the example below, the selected user will be limited to access only devices within the Chicago office, but not in the NYC Office.

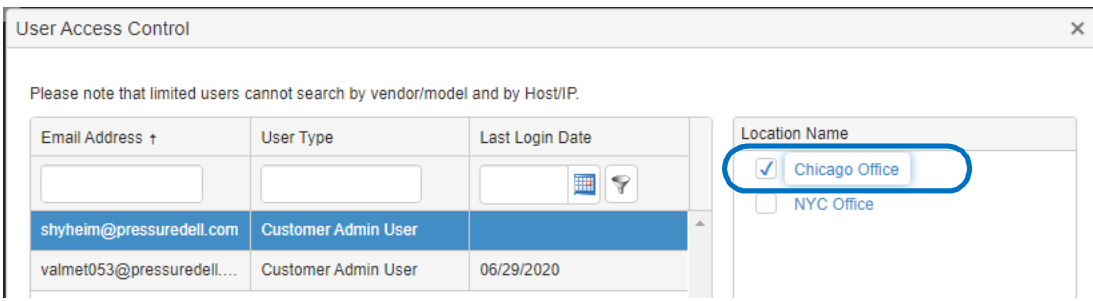

5. Click **Save** to close the User Access Control screen, and then click **Save** in the Device Grouping tab to save all changes.

### <span id="page-17-0"></span>**3.5. Sort the Device List and View Counters**

The Device List is divided into two distinct views. The top half of the screen shows the devices grouped into any Organization, Location, or Custom groups that have been created for the company If you click a group, only that group is displayed in the table on the right.

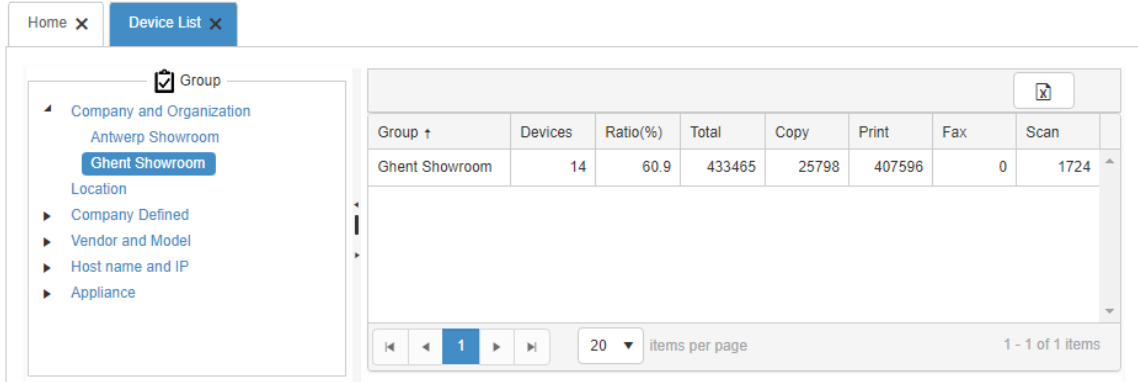

#### **NOTE:** To modify the Device groups that appear on this screen, see *[3.3. Group Devices for Reporting](#page-13-1)* on [page 14](#page-13-1)

The bottom of the screen provides a table of all devices assigned to the company. You can use the filter fields to enter text to locate a specific device, or you can drag and drop the column headers to sort the entire table based on the header.

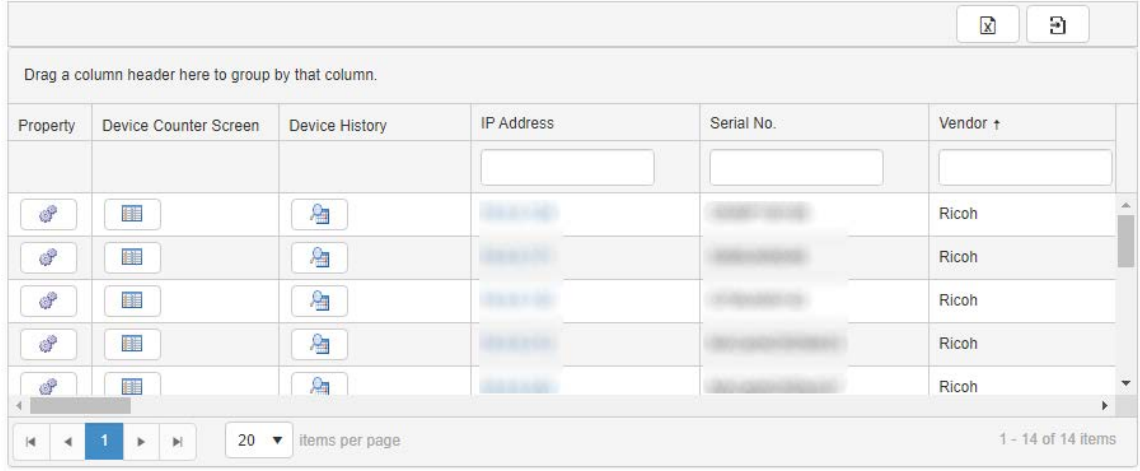

You can perform the following tasks in the Device List:

• To sort by column, drag and drop any column in the list to the header space to group the devices by the column. In the example below, the list will be sorted based on the Model column.

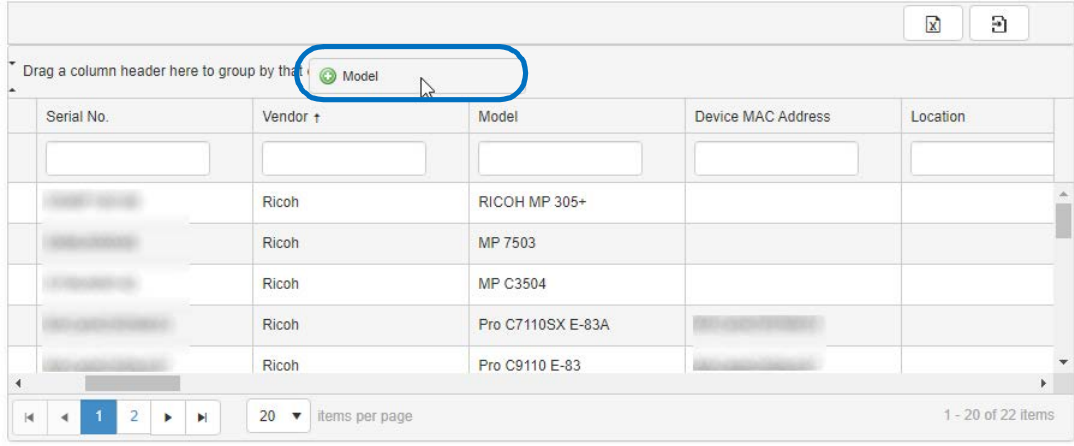

- To view Device properties, click **Property** in the device row.
- To view counters, click Device Counters **in the device row.** You can click on a tab header

in the Device Counters tab to view the following Device Counters for the selected device:

- Daily Volume (By B&W and Color)
- Daily Volume (By Function)
- scan'
- Duplex Pages
- Combine Pages
- Daily Volume (by Paper Size)
- Daily Volume (by Paper Tray)
- Pages per Job
- Fax Send Pages (By Function)
- Scan Send Pages (By Function
- 6. To export the device data to an editable MS Excel file, click **Export**.

# <span id="page-19-0"></span>**3.6. Add Custom Data Fields**

If you require one or more custom data fields that you use for tracking, you can add the data fields in Settings Company Profile. For example, you might want to add a custom field for configuration serial number, equipment ID or customer number.

Once you save the Company Profile, the new data fields appear in the Device List, but the data will be empty until you export the device list and add the custom data per device.

- 1. Follow the instructions in *[3.1. Edit the Company Profile](#page-12-1)* on page 13 to add data fields.
- 2. Click **Device List.** At the bottom of the screen drag the slider to the right until you locate the new data column you added to the table in step 1 above. Once you verify that the new column is in place, click **Export**. [x] Export to Excel
- 3. Save the file locally.
- 4. In MS Excel, open the exported file. Add values to the new custom field you added. When finished, click File  $\rightarrow$  Export  $\rightarrow$  Change File Type. From the Other File Types section, select **CSV (Comma delimited) (\*.csv)** format and then click **Save As**.

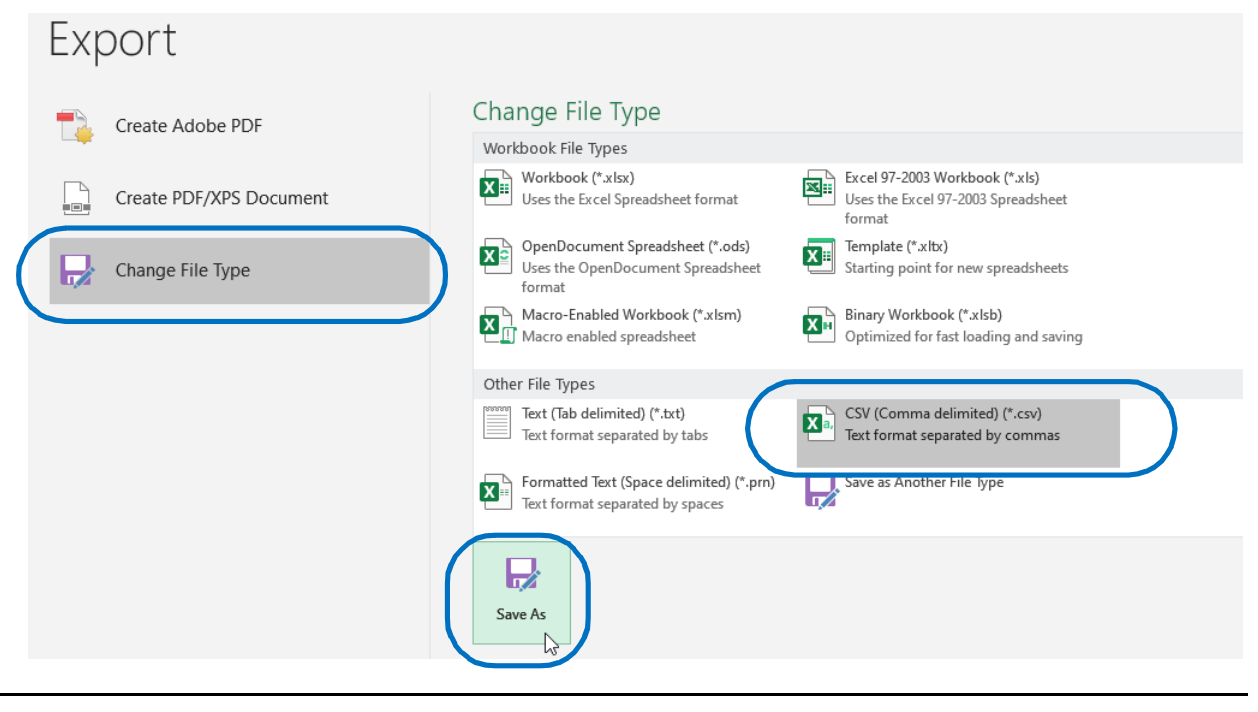

**Warning:** You cannot simply save the file in Excel as a CSV file. You MUST perform this process to change the file type. Otherwise the re-import will fail because the @Remote Reporting Portal will not recognize the file type.

5. Back in the @Remote Reporting Portal's Device List screen, click **Import** to import the updated .csv file.

6. In the Device List Import pop-up screen, verify the data that will be imported. In the example below, we added data to the Custom1 field.

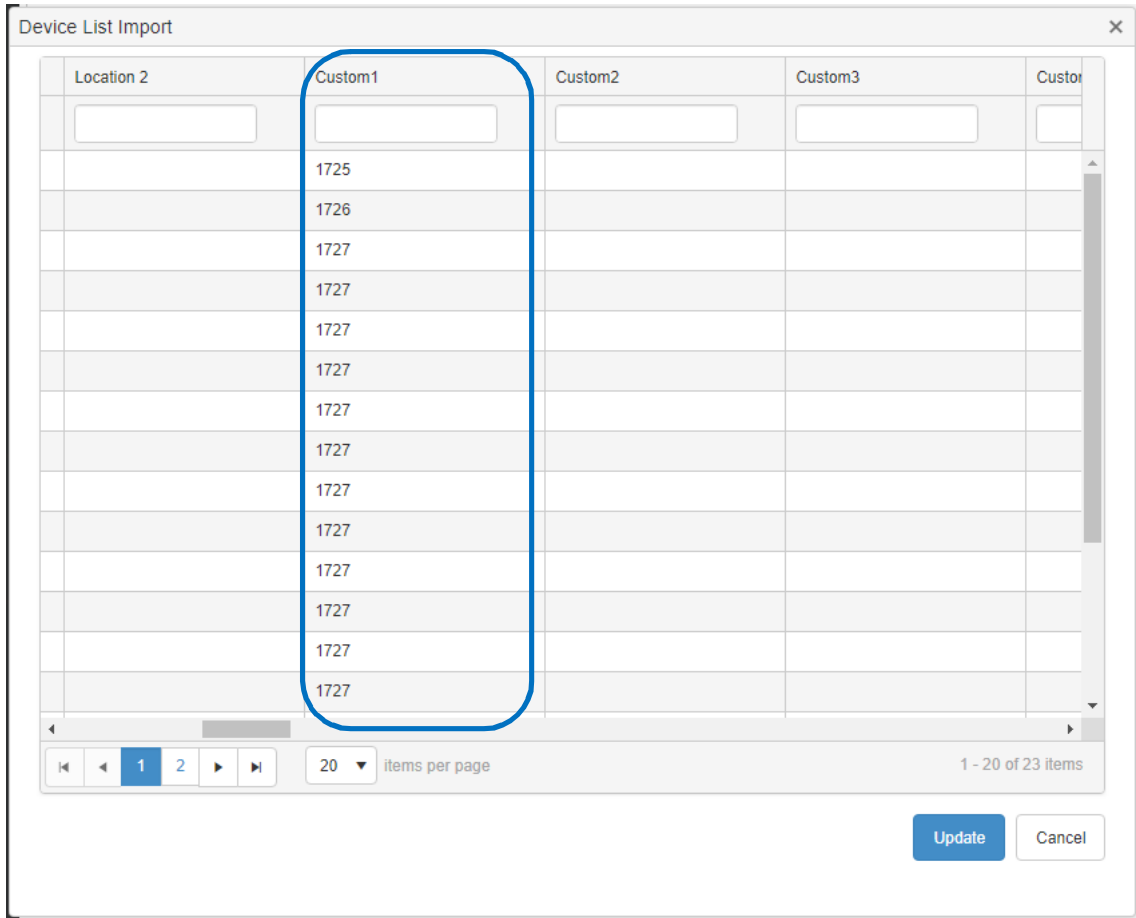

#### 7. Click **Update** to continue.

The data is added to the device list and will now appear in reports.

# <span id="page-21-0"></span>**4. Add Company User Accounts**

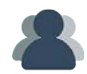

Only users with Administrator privileges can perform this task.

Customer Administrators can add individual user accounts IF the ability to add accounts has been granted to the company. If the Add User option does not appear on the Settings menu, your company has not been granted access to allow Administrators to create new company accounts. Speak to a Ricoh representative for details.

- **NOTE:** Customer Administrators can add new accounts, but they cannot delete an account. For account removal, contact a Ricoh representative.
- 1. From the Options palette, click **Settings**  $\rightarrow$  **Add User**.
- 2. On the Add Customer User tab, enter the user's valid email address.

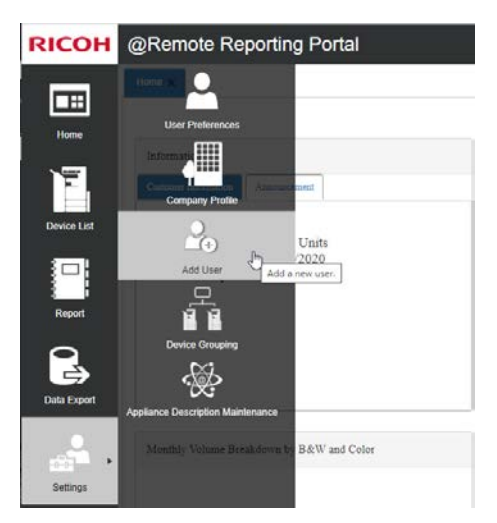

3. Enter a password that is minimum 6, maximum 25 characters in the New Password and Confirm Password fields.

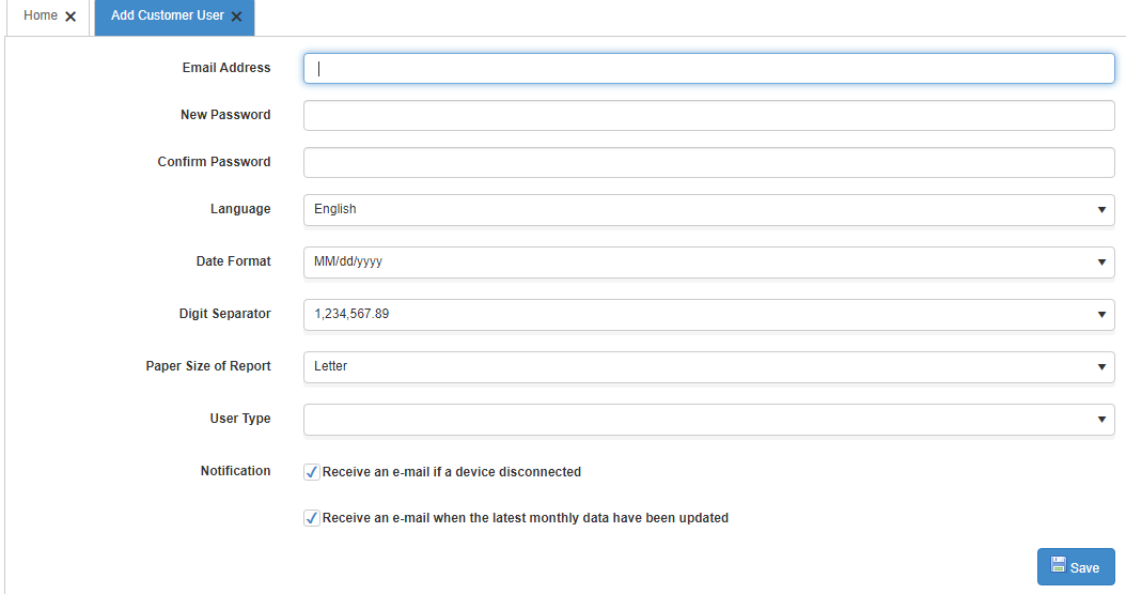

4. Complete the following fields

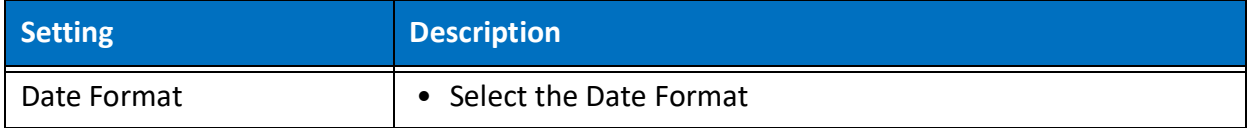

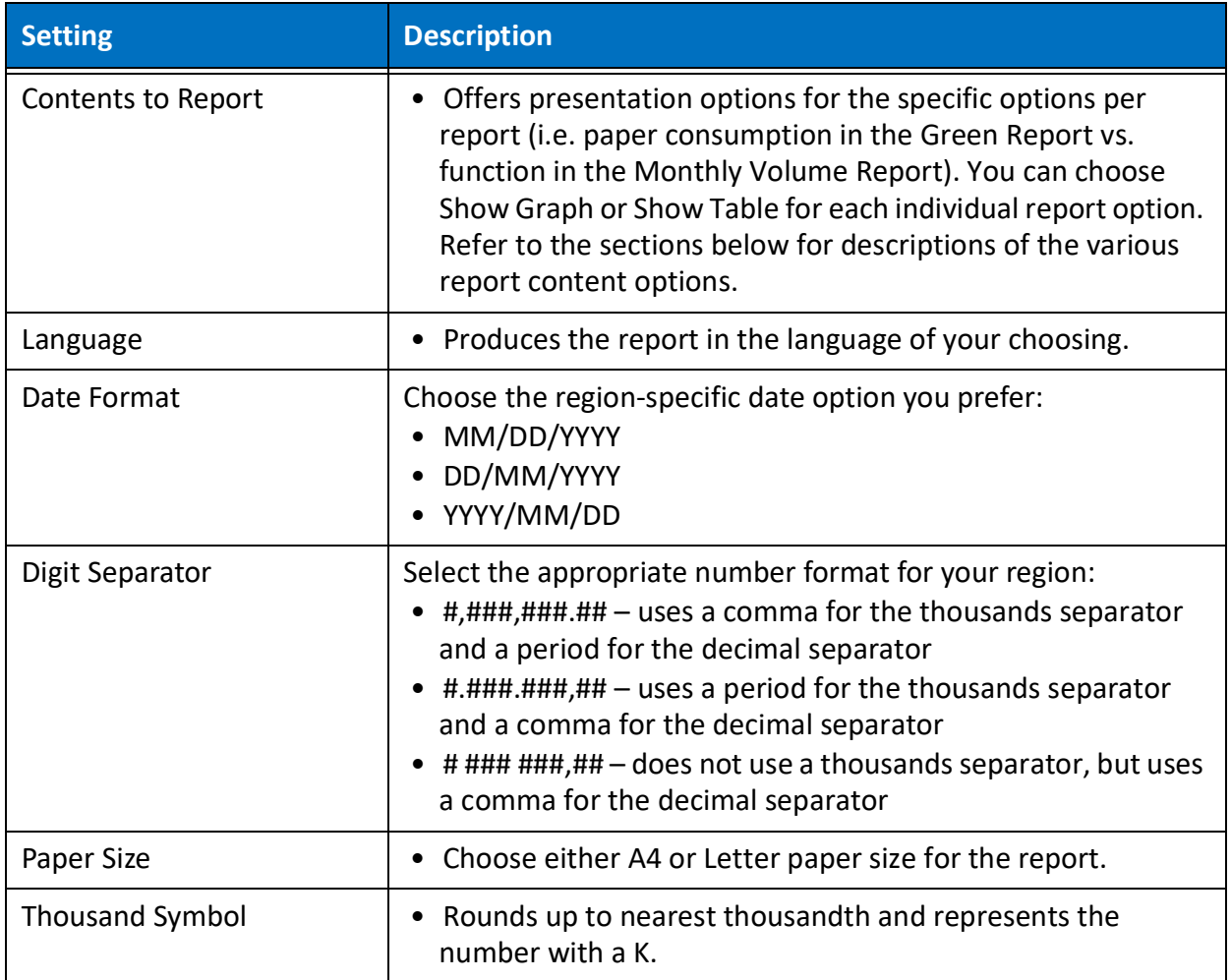

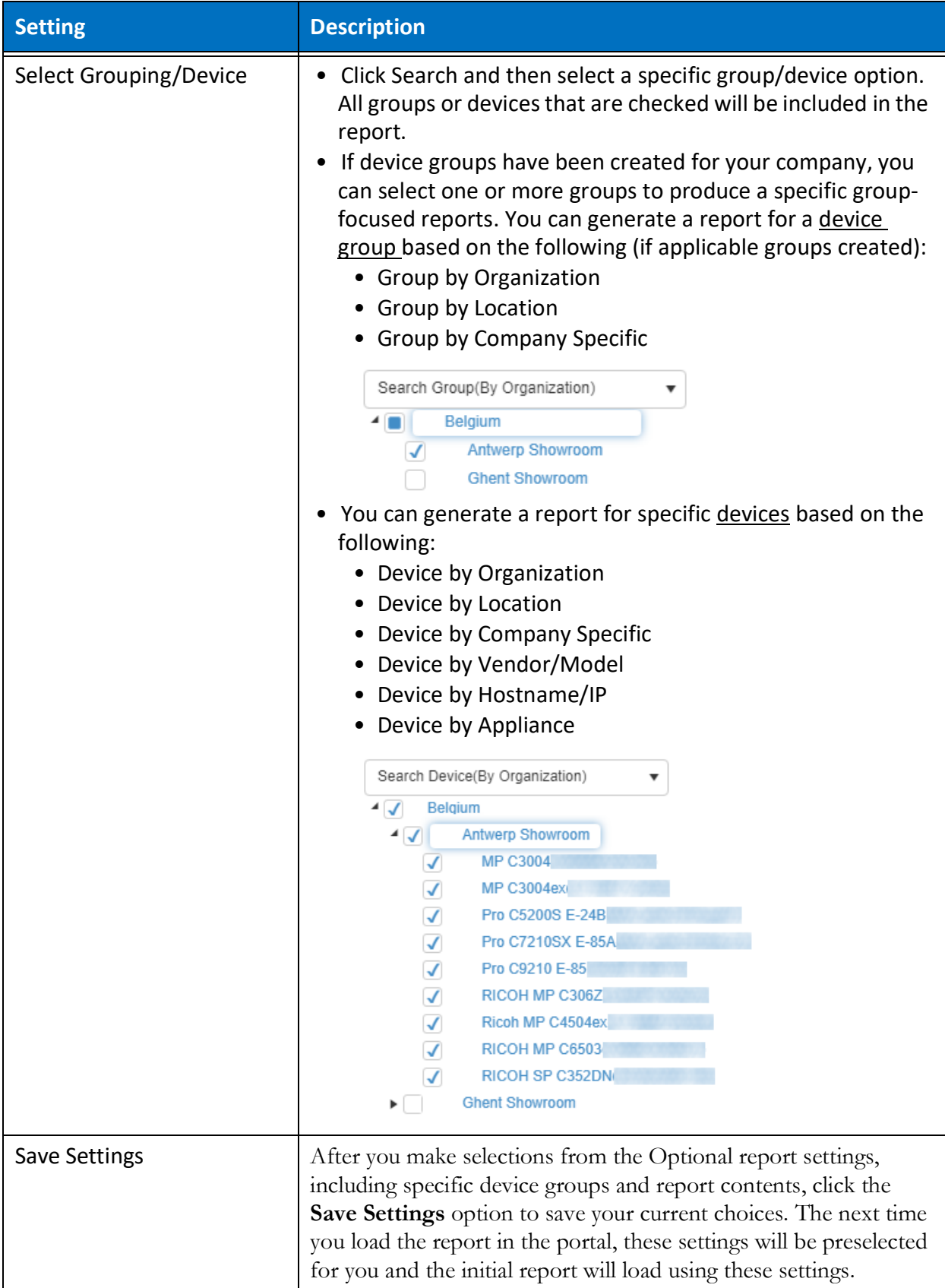

# <span id="page-24-0"></span>**5. Generate Reports**

The reports within the @Remote Reporting Portal are generated dynamically each time you make a new selection from the report options. While a report is loading, you will see a message similar to the following screen sample, indicating the number of pages loaded.

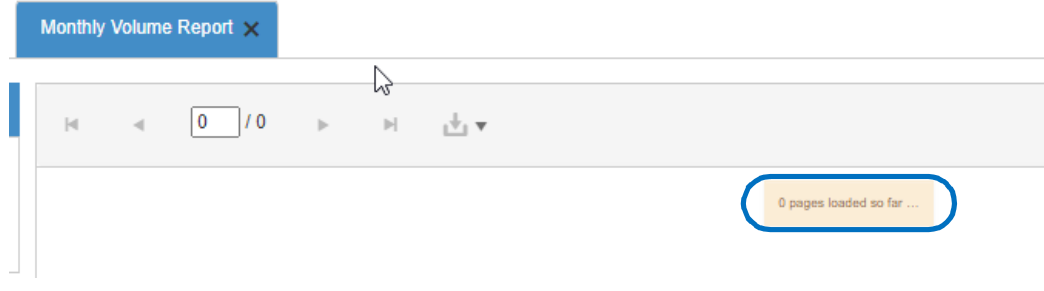

After the report loads within the interface, you can either:

- View the report on the screen
- Download the report to a PDF file
- Download the report data to an Excel file

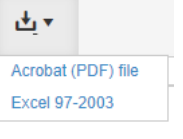

**Warning:**It is important to note that devices and their meter read data appear on the monthly reports only after a full month's worth of data is available for the device (i.e. two months' end and one month beginning).

The following reports are available to run from the Options palette  $\rightarrow$  Report option.

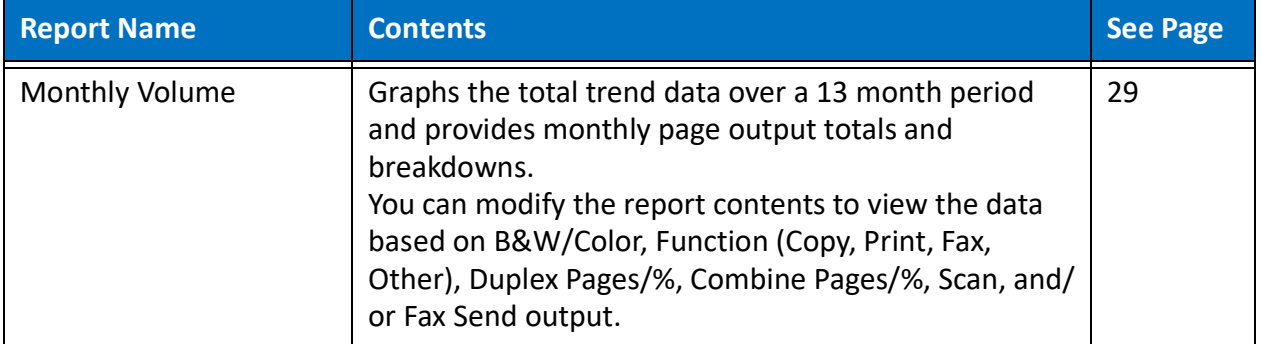

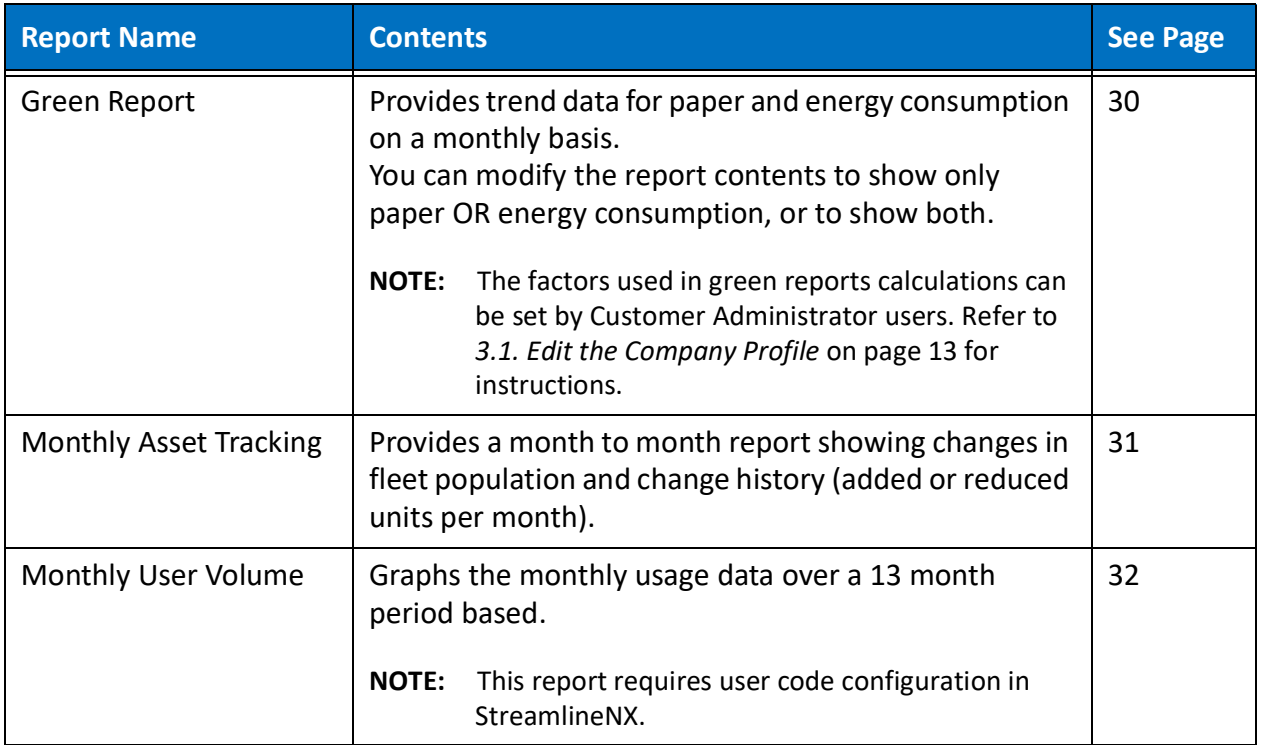

# <span id="page-25-0"></span>**5.1. Paging Through Reports**

Depending on the number of report options you decide to view, the report can be a single page or multi-page. In the case of multi-page, use the paging icons at the top of the report to move through the pages as shown below.

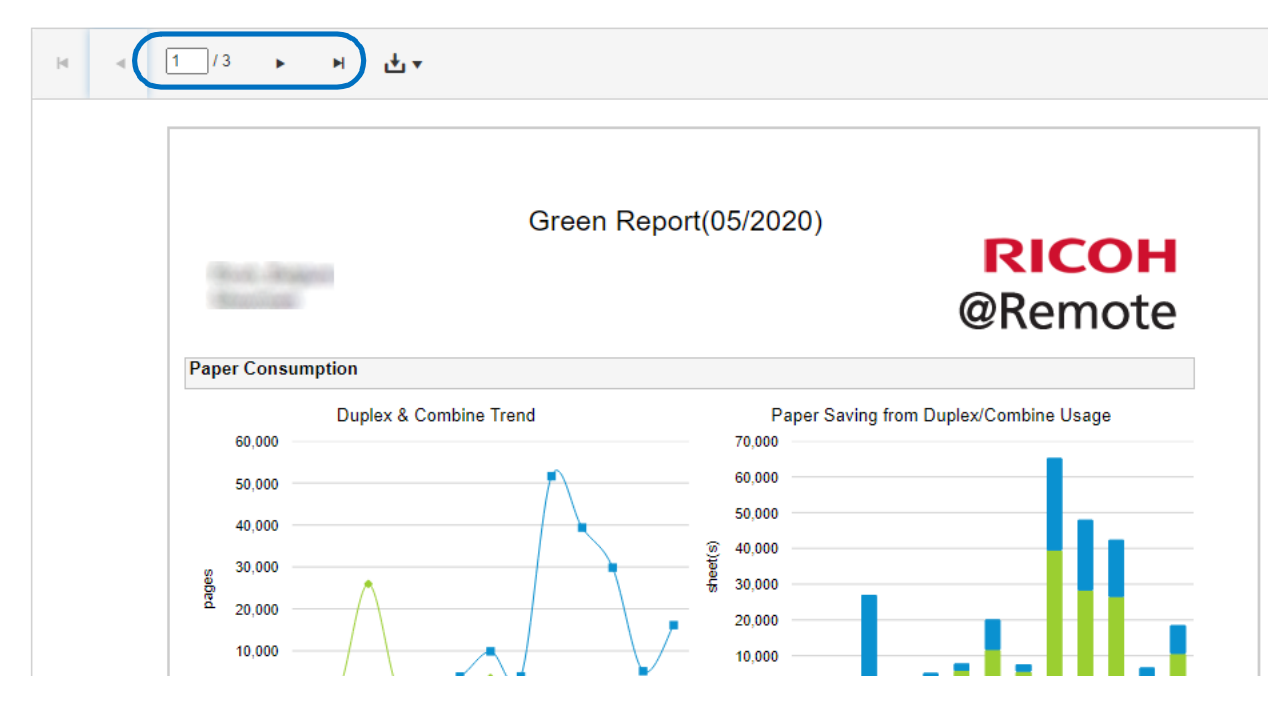

# <span id="page-26-0"></span>**5.2. Common Report Options**

All reports offer some common settings, as described below. Other than the Date Settings (End Month), all settings are optional. Each time you either select or de-select a setting, the report automatically reloads in the screen to reflect your new choices. To keep the settings for a report and have them load the next time you launch this report, click **Save Settings**.

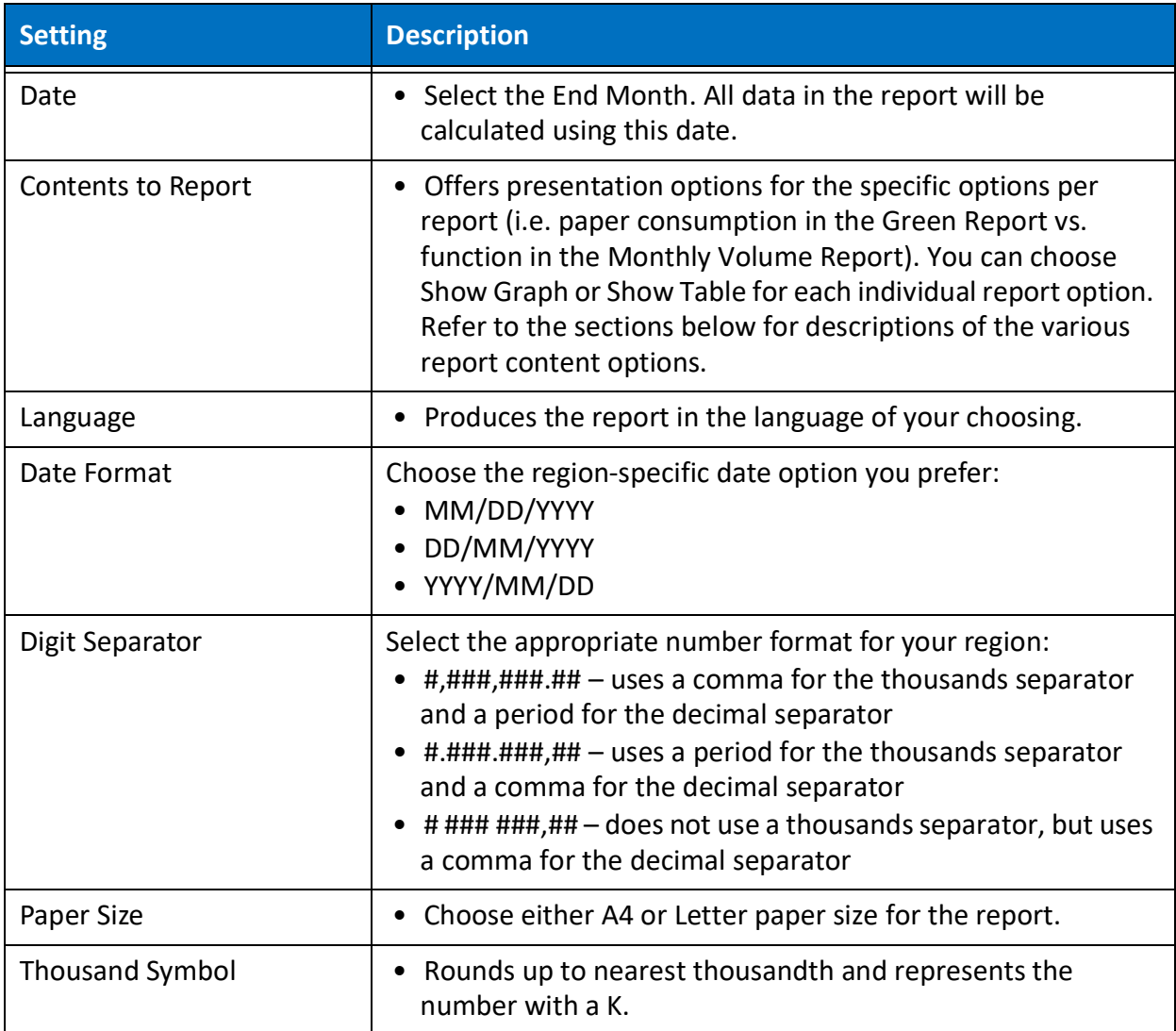

#### **5. Generate Reports**

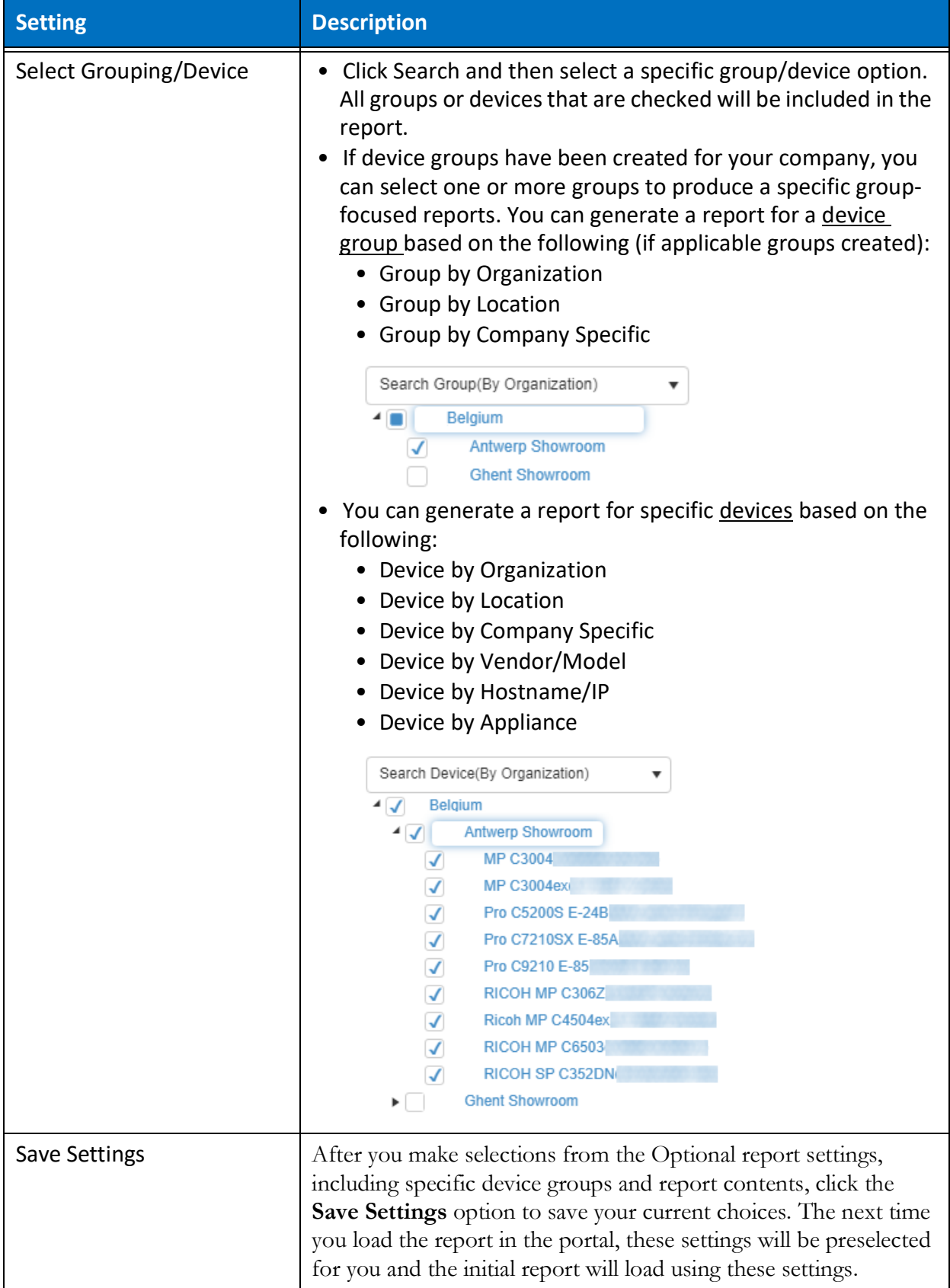

### <span id="page-28-0"></span>**5.3. Monthly Volume**

The Monthly Volume report provides a graph of device trend data over a 13 period, or a table of data for the selected month end.

**NOTE:** If you elect to view an option in graph format for this report, the data is graphed over a 13 period and you can see the breakdown per month. However, if you elect to view table format, the data is presented in a table showing only the total data for the selected month end.

In addition to the Common Report parameters listed in *[5.2. Common Report Options](#page-26-0)* on page 27, Monthly Volume reports allow you produce a report containing the following data:

- Monthly Volume (By B&W and Color)
- Monthly Volume (By function)
- Duplex Pages/Duplex %
- Combine Pages/Combine %
- Scan
- Fax Send

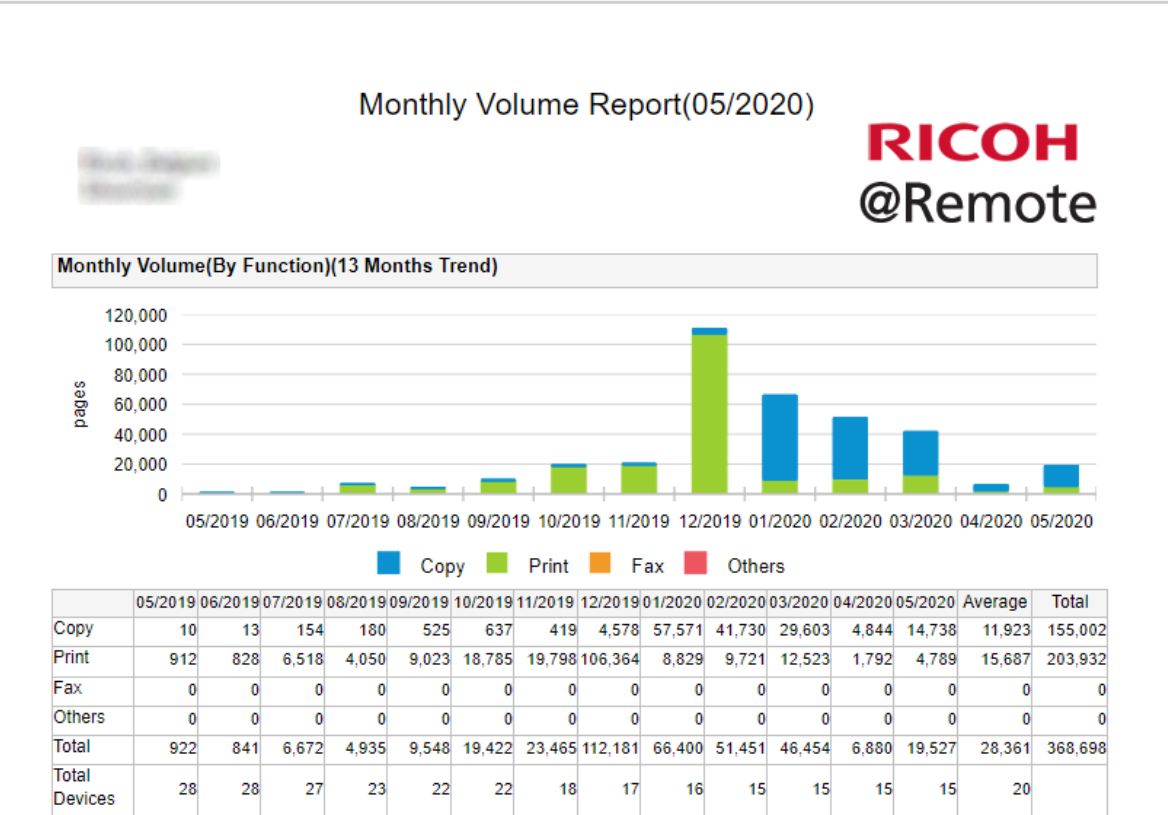

### <span id="page-29-0"></span>**5.4. Green Report**

The Green Report provides trend data for paper and energy consumption for Ricoh devices on a monthly basis. This report provides data about the actual values obtained each month. You can compare months to determine if your company is increasing or decreasing consumption habits. The way you use your MFPs and printers can affect environmental resources in two ways:

- Reducing the number of sheets of paper used, by maximizing duplex (double sided) and combine printing (2-Up+).
- Reducing the energy consumption of your machines when they are idle by not increasing the manufacturer's default settings for energy timers, or by reducing them slightly.

You can use this Green Report data to determine:

- How many sheets of paper your business uses every month
- What percentage of your output is duplex
- Do you use the combine function?
- How much power you use every month
- If your machines sit at the "ready" mode for too long when the device is not being used

#### <span id="page-29-1"></span>**5.4.1. Green Report Options**

You can modify the report contents to show only paper OR energy consumption, or to show both factors in table or graph format.

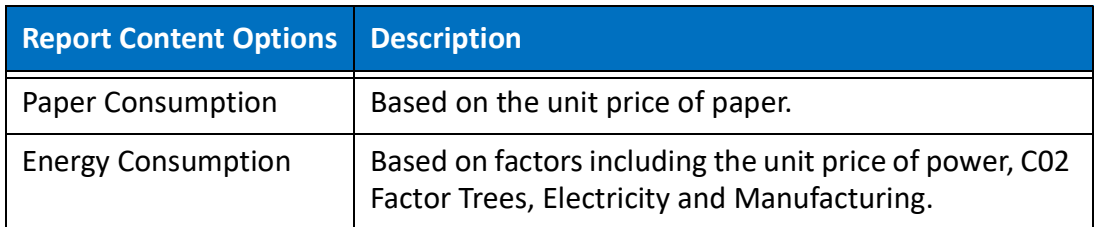

**NOTE:** The factors used in green reports calculations can be set by Customer Administrator users. Refer to *[3.1. Edit the Company Profile](#page-12-1)* on page 13 for instructions.

This is a multi-page report, and you can use the paging icons at the top of the report to move through the pages as shown below.

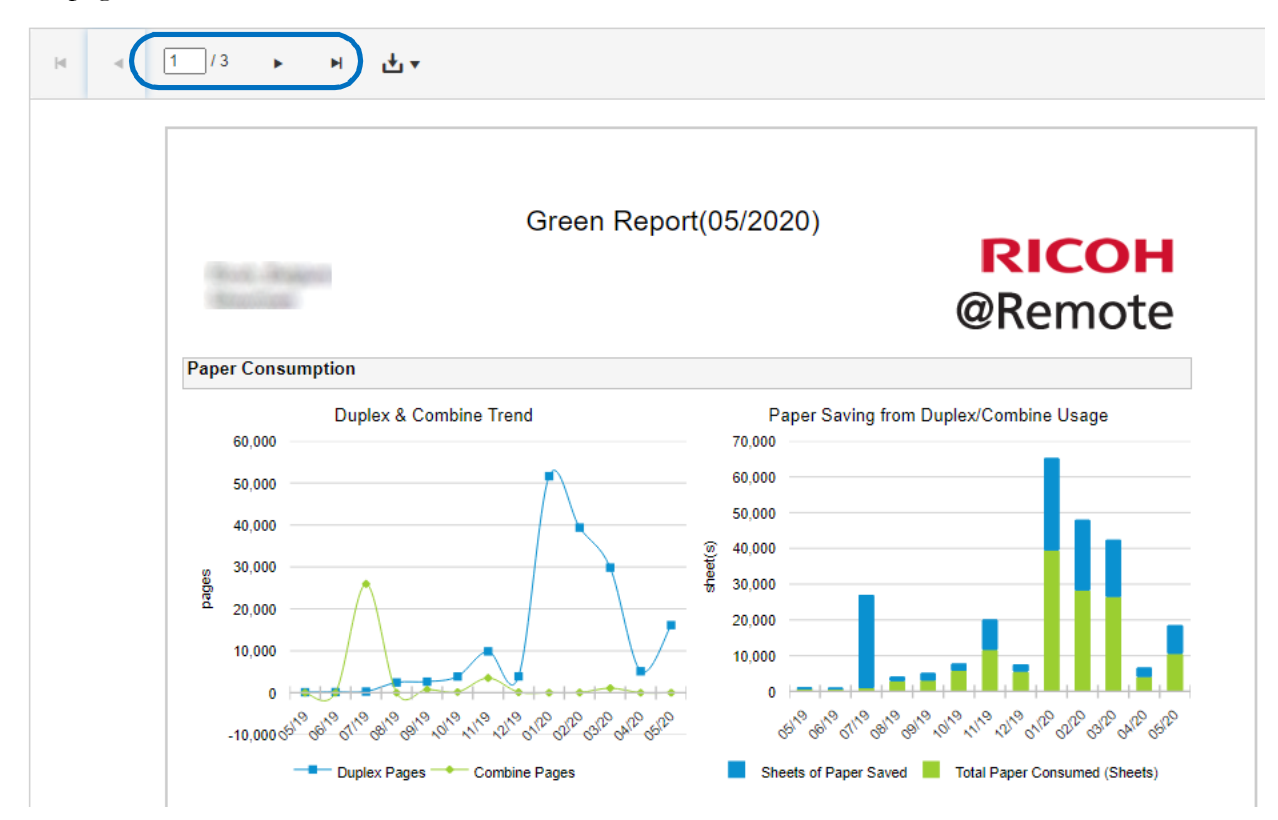

# <span id="page-30-0"></span>**5.5. Monthly Asset Tracking**

The Monthly Asset Tracking Provides a month to month report showing changes in fleet population and change history (added or reduced units per month).

**NOTE:** If you elect to view an option in graph format for this report, the data is graphed over a 13 period and you can see the breakdown per month. However, if you elect to view table format, the data is presented in a table showing only the total data for the selected month end.

In addition to the Common Report parameters listed in *[5.2. Common Report Options](#page-26-0)* on page 27, Monthly Volume reports allow you produce a report containing the following data:

- **Population Change** a month to month mapping of the number of devices, including a breakdown by vendor
- **Change History** a table indicating the specific devices that were added or removed per month.

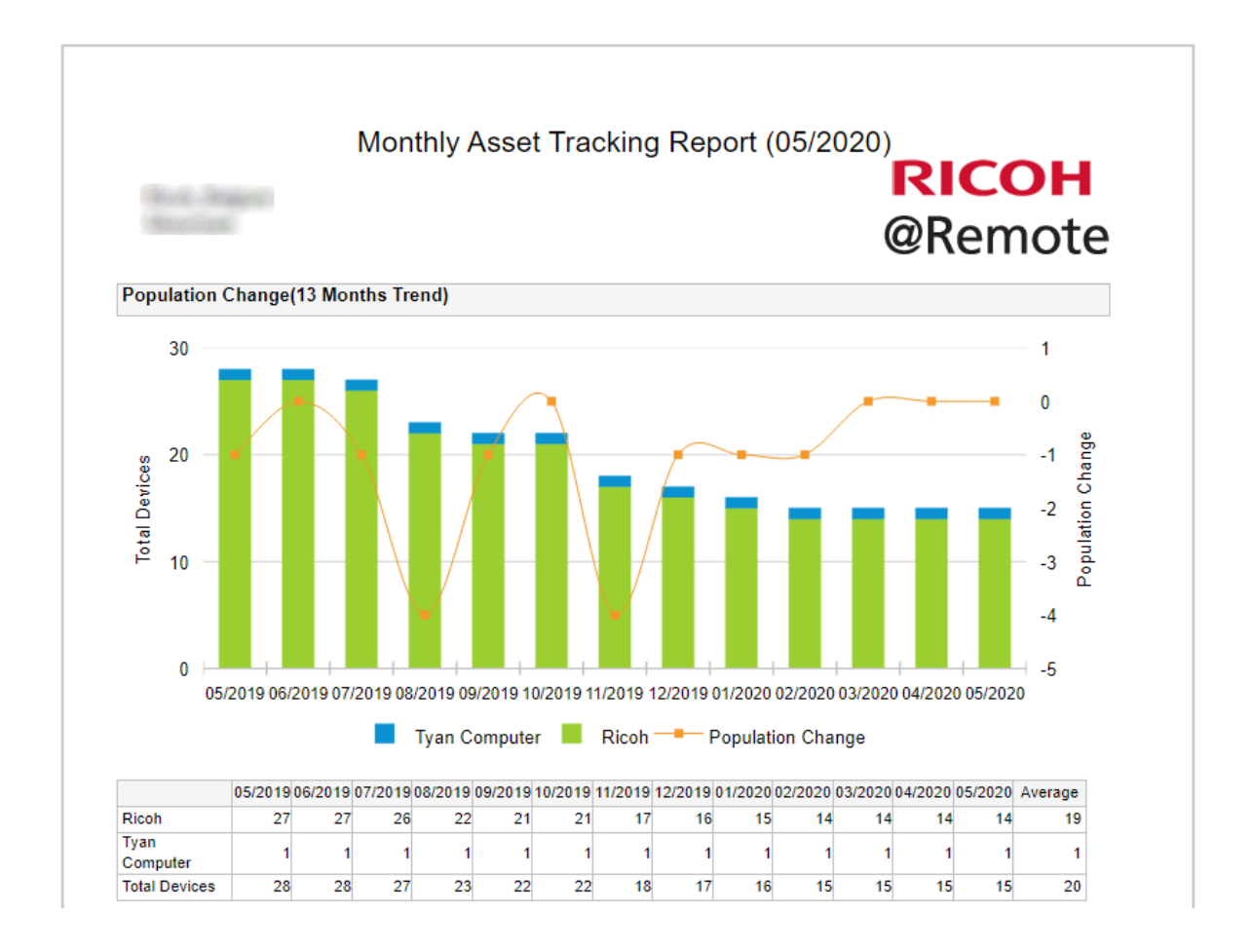

# <span id="page-31-0"></span>**5.6. Monthly User Volume**

The Monthly User Volume report provides a graph of user trend data over a 13 period, or a table of data for the selected month end.

**NOTE:** If you elect to view an option in graph format for this report, the data is graphed over a 13 period and you can see the breakdown per month. However, if you elect to view table format, the data is presented in a table showing only the total data for the selected month end.

In addition to the Common Report parameters listed in *[5.2. Common Report Options](#page-26-0)* on page 27, Monthly User Volume reports allow you produce a report containing the following data:

- Monthly Volume (By B&W and Color)
- Monthly Volume (By Function)
- Duplex Pages
- Combine Pages
- Monthly Volume (By Color Mode)

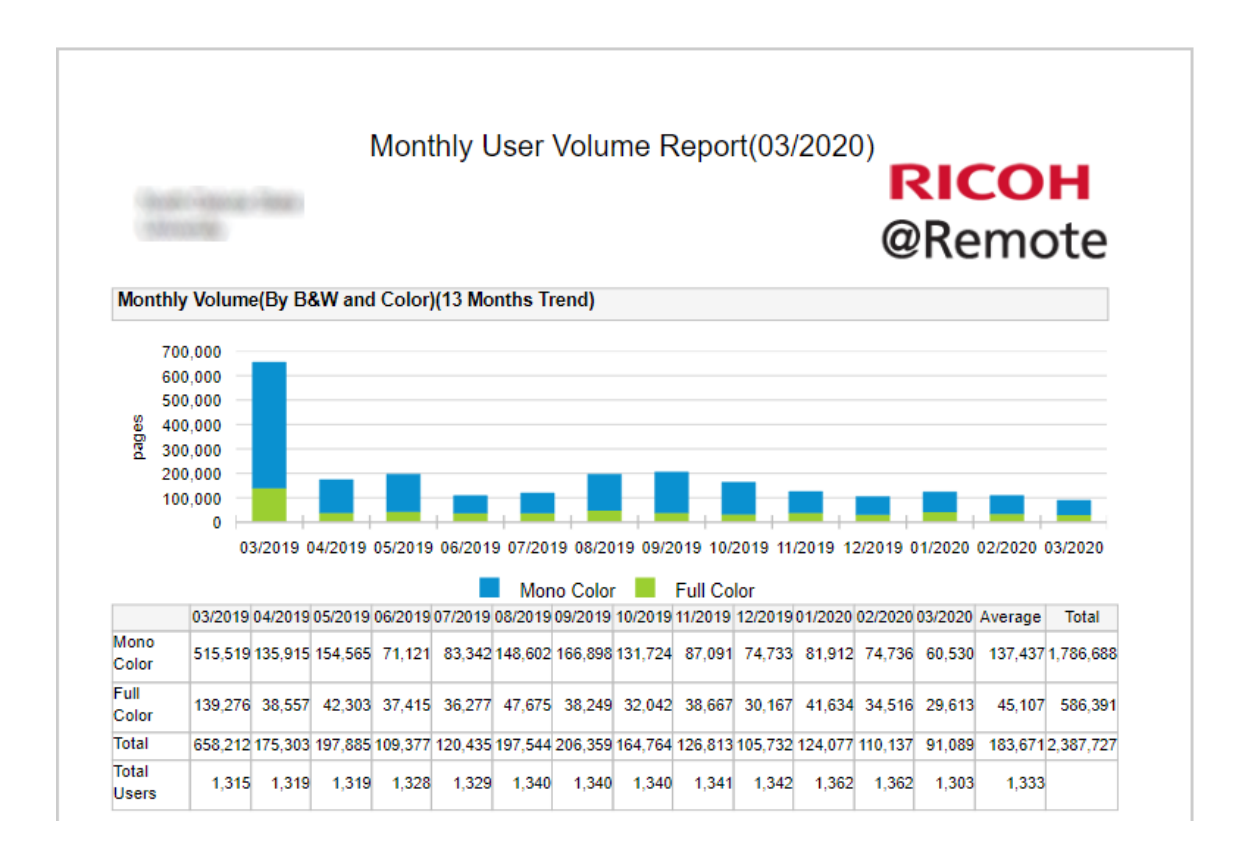

# <span id="page-32-0"></span>**5.7. Add Company Logo to Reports**

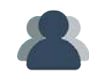

Only users with Administrator privileges can perform this task. General users can view this information only.

Customer Administrators can add their company logo to reports by uploading the logo to the Company Profile settings. You can upload a file up to 1MB in size, and acceptable file types are .jpg, .png and .gif.

- 1. From the Options palette, click **Settings**  $\rightarrow$  **Company Profile**.
- 2. Beside the Company Logo option, click **Upload File.**
- 3. Browse to the location of the logo, select the file, and then click OK.

4. The logo appears in the Company settings screen to indicate how it will look in reports.

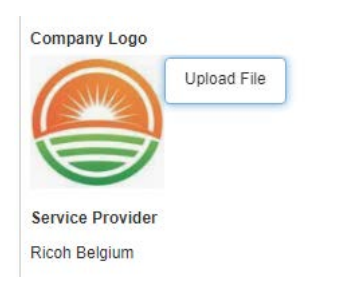

5. Click **Save** if the logo is acceptable. Otherwise, modify the logo in a third-party program and then trying uploading again.

The logo will now appear in all reports in the upper left corner, as shown in the example below.

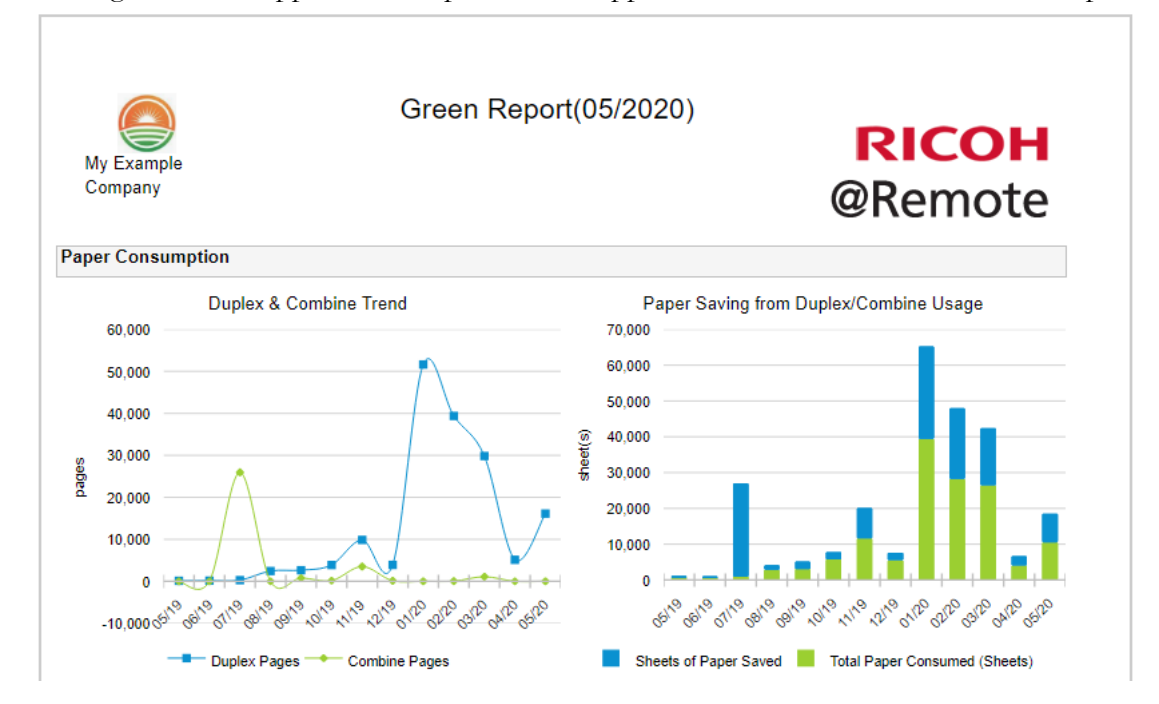

# <span id="page-34-0"></span>**6. View Data Exports**

The Data Exports available for you to view depend upon the permissions granted by a Ricoh Internal User. Therefore, all exports listed below may not be available for your company. Consult your Service Provider for more information.

The following exports are available to produce from the Options palette  $\rightarrow$  Data Export option.

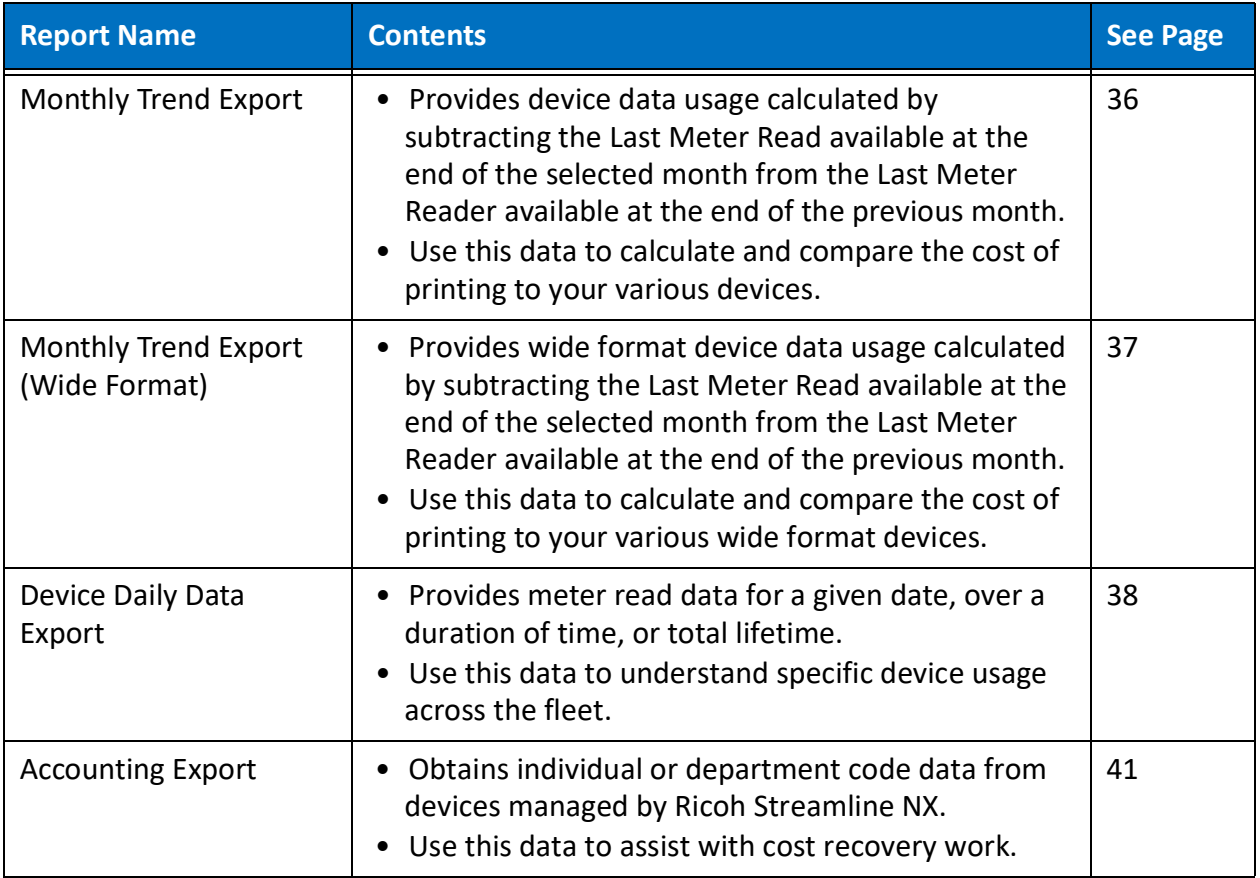

# <span id="page-35-0"></span>**6.1. Monthly Trend Export**

Use the Monthly Trend Export data to calculate and compare the cost of printing to your various devices. You can view the data on screen, or export it to an MS Excel file for further evaluation.

1. From the Options palette, click **Data Export**  $\rightarrow$  **Monthly Trend Export**.

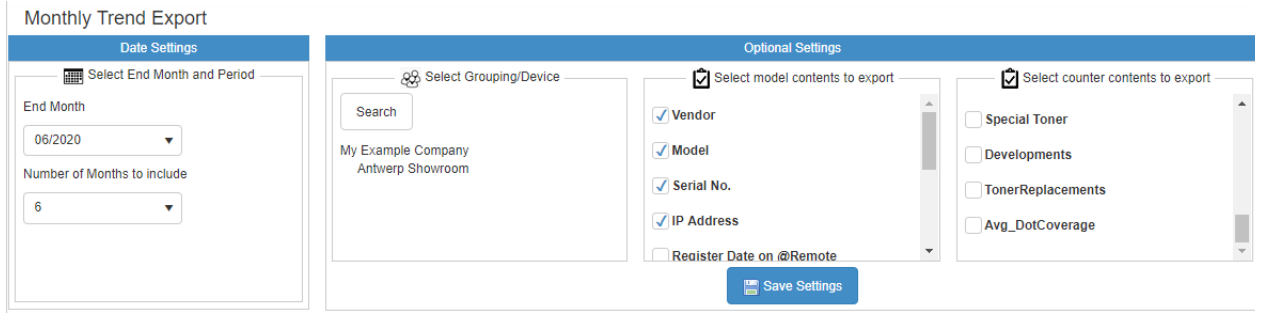

- 2. From the Date Settings group, choose the **End Month** and the **Number of Months to Include**. All data will be produced based on these settings.
- 3. To limit the data to a subset of grouped devices only, click **Search** in Select Grouping/Device group. In the Select Grouping/Device drop-down, select the search group type, and then choose one or more groups. You can also select an individual device. Click OK to close the pop-up and continue.

#### **NOTE:** The groups that appear in this screen depend on the groups established in *[3.3. Group Devices](#page-13-1)  [for Reporting](#page-13-1)* on page 14.

- 4. From the S**elect model contents to export** group, select the options that will be included in the export.: Vendor, Model, Serial No., IP address, Register Date on @Remote, Appliance Serial No., Location, Group Name, DataMode, and LastUpdate.
- 5. From the **Select counter contents to export** area, select the data to include in the export:
	- Monthly Volume Pages per Job • Monthly Volume (by B&W and Color) • Fax Send Pages (By Function) • Monthly Volume (by Function) • Scan Send Pages (By Function) • Monthly Volume (by function/B&W) • Total Paper Consumed & Sheets of Paper Saved • Scan • Scan • Time by Mode • Duplex Pages,  $\bullet$  Energy Consumption • Combine Pages • Large Size • Duplex & Combine Pages (By Function) • Special Toner • Monthly Volume (By Paper Size) • Developments
- **@Remote Reporting Portal Internal Administration Guide 36**
- Monthly Volume (By Paper Tray) Toner Replacements
	-
	- Avg\_DotCoverage
- 6. Click the **Save Settings** option to save your current choices. The next time you load the Data Export in the portal, these settings will be preselected for you and the initial report will load using these settings.
- 7. To update the device data, click **Update Data.**
- 8. The data in the table will update to reflect your selections. You can drag and drop the column headers to sort the entire table based on one column.
- 9. To export the data, click **Export to Excel.** Resport to Excel Select a file location and change the

filename from the default if preferred.

# <span id="page-36-0"></span>**6.2. Monthly Trend Export (Wide Format)**

@Remote can derive usage data from managed Wide Format Ricoh MFPs. This export format is only populated for companies who have at least one wide format device.

Use this export to view wide format device usage on a monthly basis. You can view the data on screen, or export it to an MS Excel file for further evaluation.

1. From the Options palette, click **Data Export**  $\rightarrow$  **Monthly Trend Export (Wide Format)**. Monthly Trend Export (Wide Format)

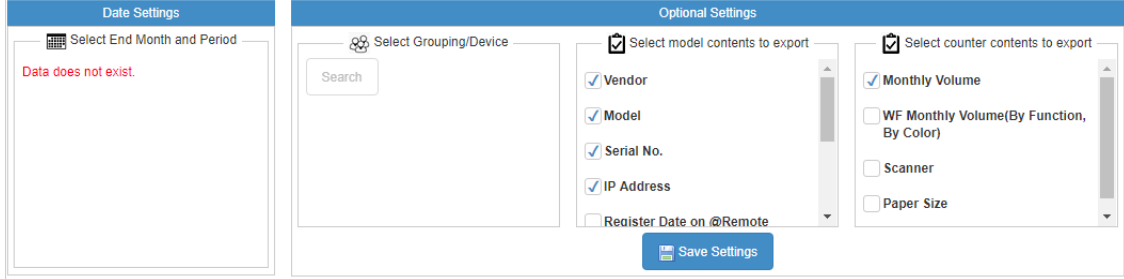

- 2. From the Date Settings area, choose the **End Month** and the **Number of Months to Include**. All data will be produced based on these settings.
- 3. To limit the data to a subset of grouped devices only, click **Search** in Select Grouping/Device group. In the Select Grouping/Device drop-down, select the search group type, and then choose one or more groups. You can also select an individual device. Click **OK** to close the pop-up and continue.
	- **NOTE:** The groups that appear in this screen are created in *[3.3. Group Devices for Reporting](#page-13-1)* on page [14](#page-13-1).
- 4. From the S**elect model contents to export** area, select the options that will be included in the export.: Vendor, Model, Serial No., IP address, Register Date on @Remote, Appliance Serial No., Location, Group Name, DataMode, and LastUpdate.
- 5. From the **Select model contents to export** area, select the data to include in the export:

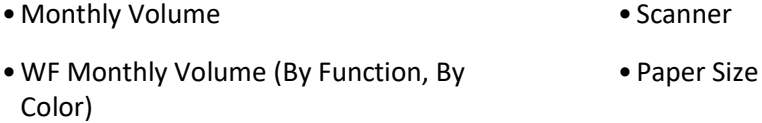

- 6. Click the **Save Settings** option to save your current choices. The next time you load the Data Export in the portal, these settings will be preselected for you and the initial report will load using these settings.
- 7. To update the device data, click **Update Data.**
- 8. The data in the Device List table will update to reflect your selections. You can drag and drop the column headers to sort the entire table based on one column.
- 9. To export the data, click **Export to Excel. Export is Export of Excel** Select a file location and change the

filename from the default if preferred.

# <span id="page-37-0"></span>**6.3. Device Daily Data Export**

You can export the following meter read data for a device or device group:

- Lifetime Counter on the start date Based on the start date you select, reports on the total output since that date.
- Lifetime Counter for the specified period Reports the total counters for a specified duration.
- Difference Counter between start date and end date Reports the total counters on two specified days to compare values.
- 1. From the Options palette, click **Data Export**  $\rightarrow$  **Device Daily Data Export.**

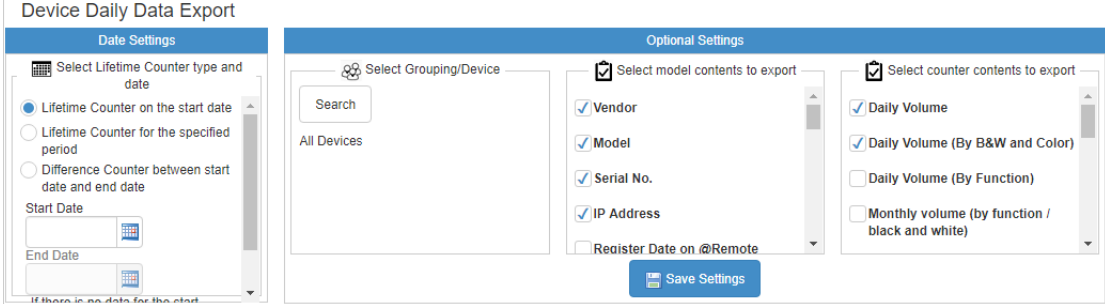

- 2. From the Date Settings area, choose one of the following:
	- a. **Lifetime Counter on the start date** Select only a start date from the calendar options. If there is no counter for the specified date, the system will search for a counter up to 35 days previously.
	- b.**Lifetime Counter for the specified period** Select both a start and end date from the calendar options
	- c. **Difference Counter between start date and end date** Select both a start and end date from the calendar options
- 3. To limit the data to a subset of grouped devices only, click **Search** in Select Grouping/Device group. In the Select Grouping/Device drop-down, select the search group type, and then choose one or more groups. You can also select an individual device. Click **OK** to close the pop-up and continue.

**NOTE:** The groups that appear in this screen are created in *[3.3. Group Devices for Reporting](#page-13-1)* on page [14](#page-13-1).

- 4. From the S**elect model contents to export** area, select the options that will be included in the export.: Vendor, Model, Serial No., IP address, Register Date on @Remote, Appliance Serial No.,
	- Vendor Location 1-2 • Model • Comments • Serial No. • Custom 1-5 • IP Address • Budget Number Code/Lease Number • Register Date on @Remote • CPP (Cost per page) • Appliance Serial No. **•** *Projected Monthly Volume* • DataMode • Lease Expiration Date • LastUpdate • **Account Number** • Account Number • Name/Tag

5. From the **Select model contents to export** area, select the data to include in the export:

- 
- Daily Volume (By B&W and Color) Pages per Job
- Daily Volume (By Function / B&W) Fax Send Pages (By Function)
- 
- Duplex Pages Large Size
- Combine Pages **Developments**
- Daily Volume **Daily Volume (By Paper Tray)** Daily Volume (By Paper Tray)
	-
	-
- Scan Scan Send Pages (By Function)
	-
	-
- Duplex & Combine Pages (By Function) Toner Replacements
- Daily Volume (By Paper Size) Avg\_DotCoverage
- 6. Click the **Save Settings** option to save your current choices. The next time you load the Data Export in the portal, these settings will be preselected for you and the initial report will load using these settings.
- 7. To update the device data, click **Update Data.**
- 8. The data in the Device List table will update to reflect your selections. You can drag and drop the column headers to sort the entire table based on one column.
- 9. To export the data, click Export to Excel. **Export to Excel** Select a file location and change the

filename from the default if preferred.

# <span id="page-40-0"></span>**6.4. Accounting Export**

@Remote can obtain individual or department counter code data from managed Ricoh devices and presents the results in the Accounting report to assist with cost recovery work.

**Warning:** Accounting data requires User Code configuration in Streamline NX. The Device List data will update only if user code data is available for the current company.

1. From the Options palette, click **Data Export**  $\rightarrow$  **Accounting Export**.

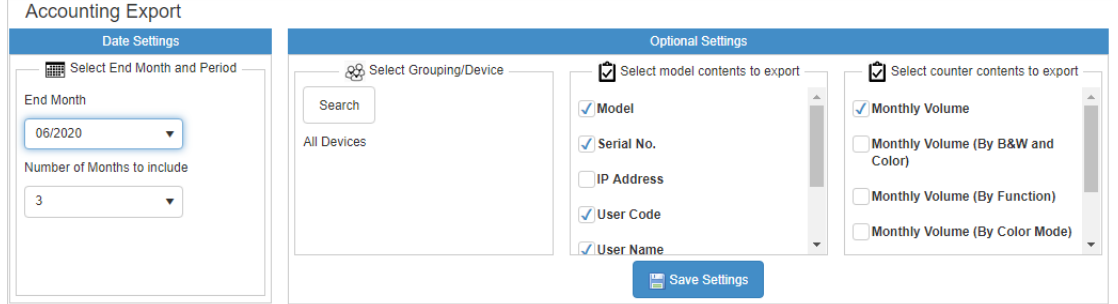

- 2. From the Date Settings area, choose the **End Month** and the **Number of Months to Include**. All data will be pulled from the database based on these settings.
- 3. To limit the data to a subset of grouped devices only, click **Search** in Select Grouping/Device group. In the Select Grouping/Device drop-down, select the search group type, and then choose one or more groups. You can also select an individual device. Click **OK** to close the pop-up and continue.

- 4. From the S**elect model contents to export** area, select the options that will be included in the export.: Model, Serial No., IP address, User Code, User Name, Group Name, Last Update.
- 5. From the **Select model contents to export** area, select the data to include in the export:
	- Monthly Volume Monthly Volume (By Function) • Monthly Volume (By B&W and Color) • Duplex Pages
	- Monthly Volume (By Color Mode) Combine Pages
- 6. Click the **Save Settings** option to save your current choices. The next time you load the Data Export in the portal, these settings will be preselected for you and the initial report will load using these settings.
- 7. To update the device data, click **Update Data.**

**NOTE:** The groups that appear in this screen are created in *[3.3. Group Devices for Reporting](#page-13-1)* on page [14](#page-13-1).

8. The data in the Device List table will update to reflect your selections. You can drag and drop the column headers to sort the entire table based on one column.

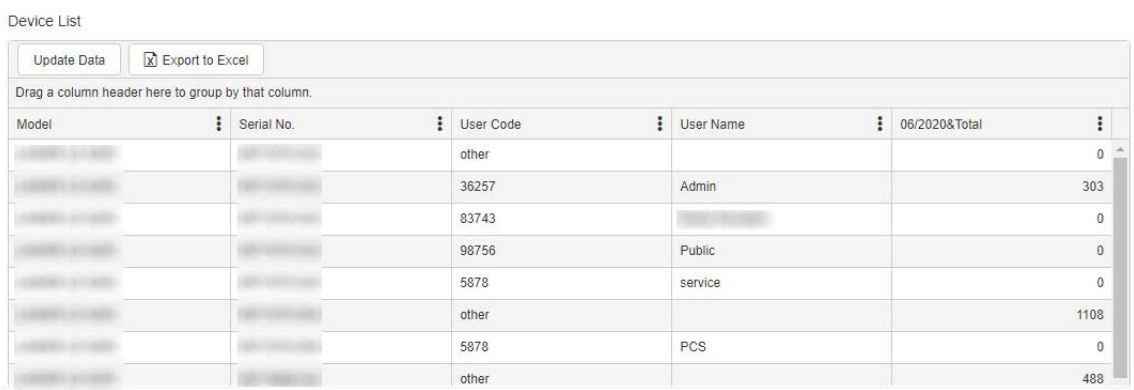

To export the data, click Export to Excel. Resport to sevel Select a file location and change the filename from the default if preferred.